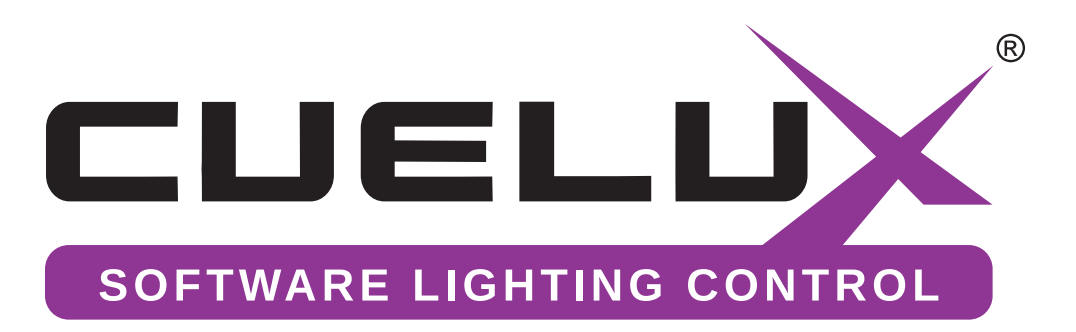

# HANDLEIDING

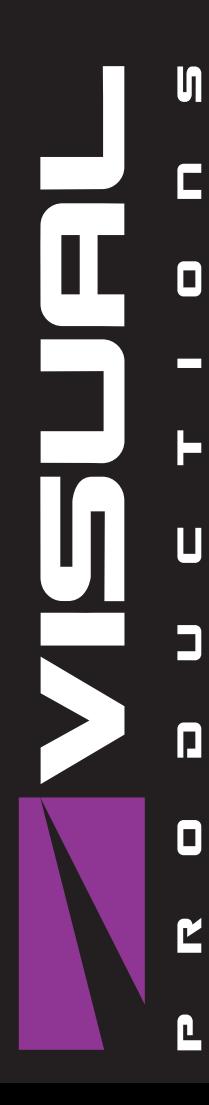

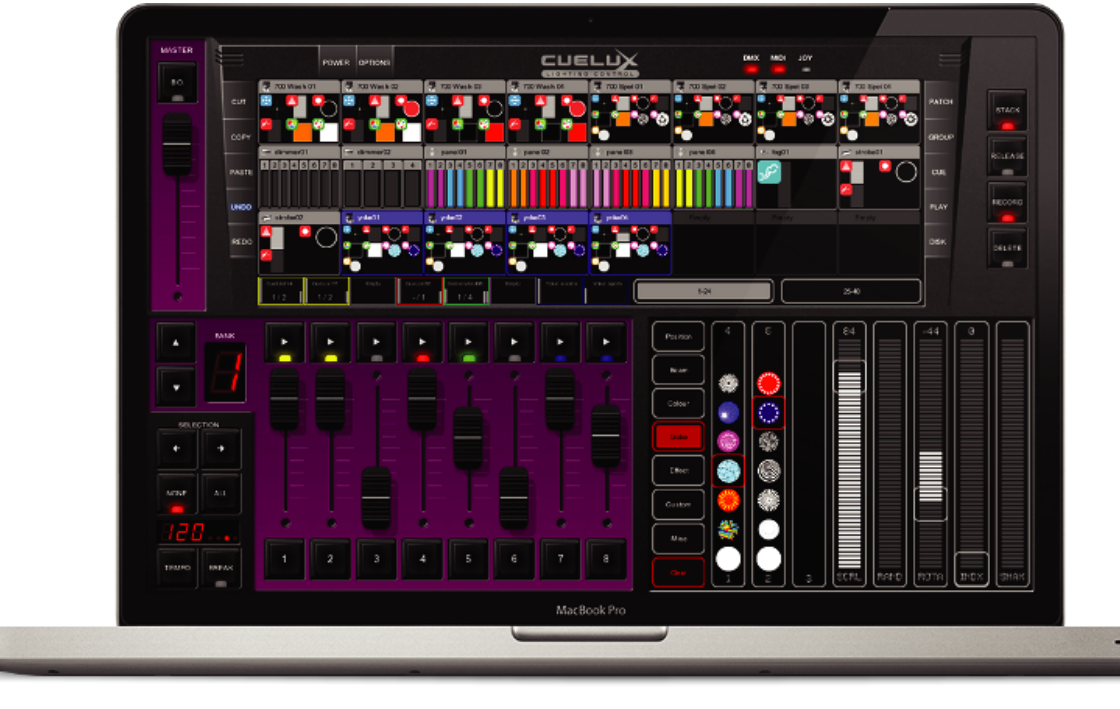

© 2011 VISUAL PRODUCTIONS WWW.VISUALPRODUCTIONS.NL

Cuelux Handleiding Geschreven voor Cuelux 1.03.24 maart 2011

#### © 2011 Visual Productions

Als bij dit handboek software wordt geleverd waarvoor een gebruiksrechtovereenkomst geldt, worden dit handboek en de software die erin wordt beschreven, geleverd onder licentie en mogen de software en de handleiding alleen worden gebruikt of gekopieerd in overeenstemming met de bepalingen in de licentie. Behoudens uitzonderingen voortvloeiende uit licenties, mag niets uit deze publicatie in welke vorm of op welke manier dan ook worden verveelvoudigd, opgeslagen op een gegevensopzoeksysteem of openbaar gemaakt door middel van elektronische of mechanische kopieën, geluidsdragers of op enigerlei andere wijze zonder voorafgaande schriftelijke toestemming van Visual Productions. Houd er rekening mee dat op de inhoud van dit handboek de wet op het auteursrecht van toepassing is, ook als de handleiding niet wordt verstrekt met software waarvoor een gebruiksrechtovereenkomst geldt. De inhoud van dit handboek wordt alleen ter informatie geleverd, kan zonder voorafgaande kennisgeving worden gewijzigd en houdt geen enkele verplichting in voor Visual Productions.

Visual Productions wijst alle verantwoordelijkheid of aansprakelijkheid van de hand voor fouten of onnauwkeurigheden die in de informatieve inhoud van dit handboek kunnen voorkomen.

Cuelux en VisualDMX zijn gedeponeerde handelsmerken of handelsmerken van Visual Productions in Nederland en/of andere landen. Microsoft en Windows zijn ofwel gedeponeerde handelsmerken of handelsmerken van Microsoft Corporation in de Verenigde Staten en/of in andere landen. Alle andere handelsmerken zijn eigendom van hun respectieve eigenaren.

The Graphics Interchange Format (c) is the Copyright property of CompuServe Incorporated. GIF (sm) is a Service Mark property of CompuServe Incorporated.

Welkom bij de Cuelux gebruiksaanwijzing. Dit document beschrijft de werking van de Cuelux software en de basisprincipes van het programmeren van belichting.

## Inhoudsopgave

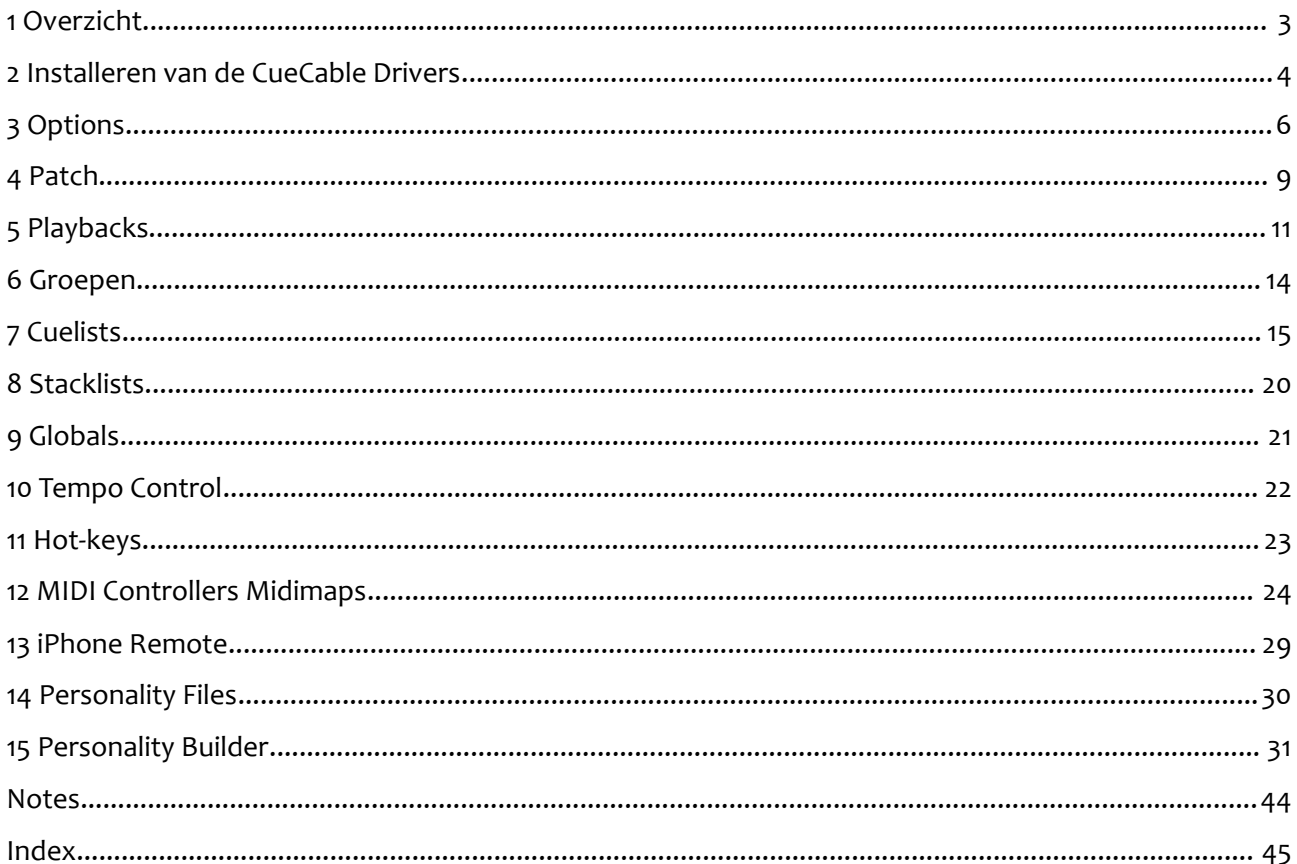

Als u na het lezen van deze handleiding nog vragen heeft kunt meer informatie vinden op het online support forum. Op dit forum delen Cuelux gebruikers en medewerkers van Visual Productions hun ervaringen en tips. U kunt het forum bereiken op http://www.visualproductions.nl/forum.

## <span id="page-3-0"></span>**1 OVERZICHT**

Cuelux is een DMX-512 lighting controller voor intelligent licht, LED, dimmers, lasers and diverse andere effecten. Het programma is platformonafhankelijk en beschikbaar voor Mac OS X, Microsoft Windows en Ubuntu Linux. De software wordt geleverd met een USB-DMX adapter kabel. Kenmerkend voor Cuelux is de intuïtieve grafsche user-interface die speciaal ontwikkeld is om de tijd die nodig is om de software te leren tot een minimum te beperken.

## *FEATURES*

- Mac OS X, Windows 7, Vista, XP & Ubuntu
- Industry standard cuelist systeem
- Plug & Play MIDI controller mapping
- Ontwikkeld voor gebruik met touch screens
- 512 kanalen DMX512 + Art-Net
- 48 Fixtures (10 sub-fxtures per fxture)
- Onbeperkt aantal cuelists en groups
- 64 playback faders + 64 buttons
- Shape generator
- iPhone afstandsbediening
- **Meertalig**
- Meer dan 2100 personality fles
- 32-bit en 64-bit hardware drivers
- Editor voor Personality-fles

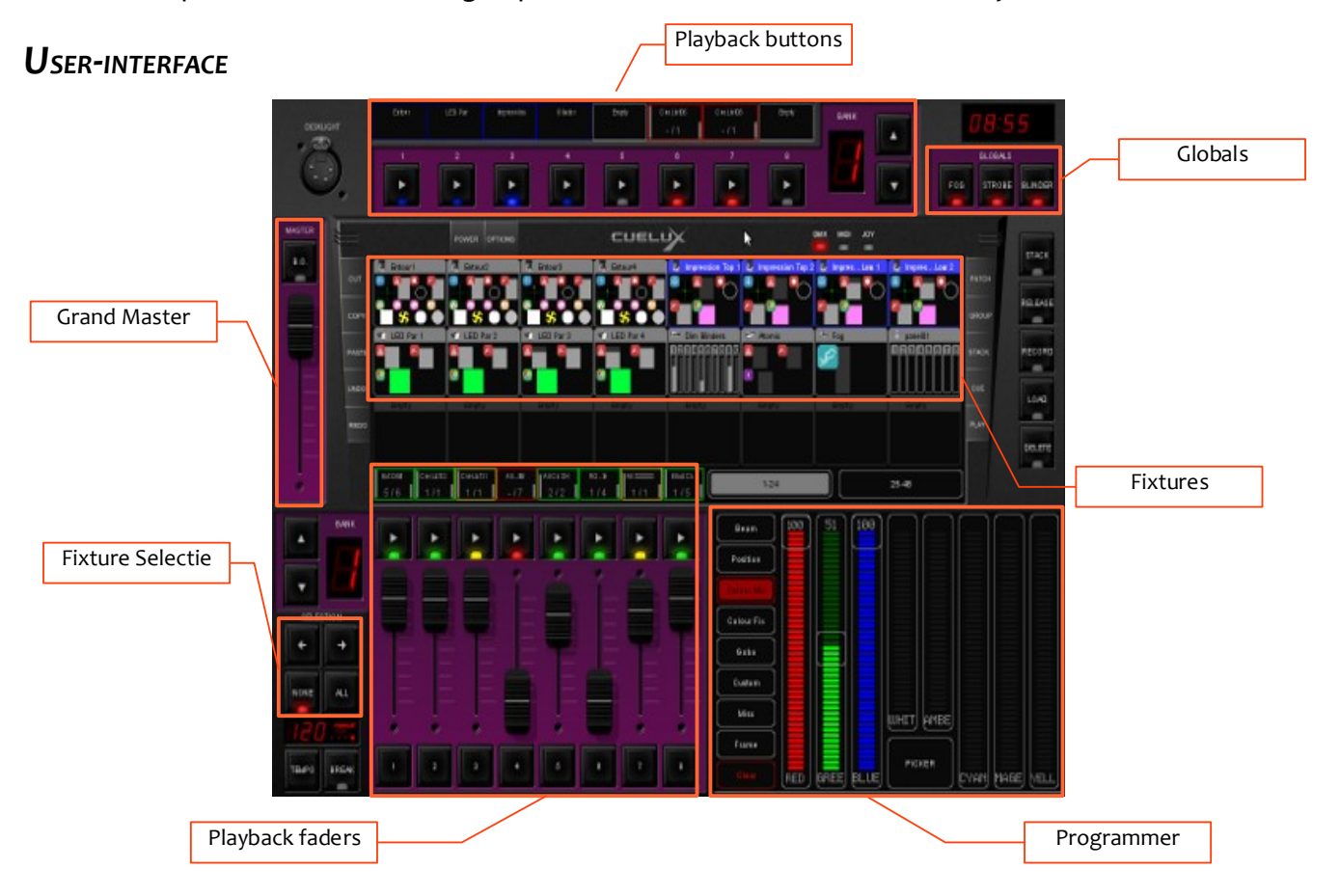

### Cuelux Handleiding

## **2 INSTALLEREN VAN DE CUECABLE DRIVERS**

Dit hoofdstuk toont stap-voor-stap instructies voor het installeren van de USB driver voor de CueCable interface.

## *2.2 CUELUX OP MAC OS OF LINUX*

Sluit de CueCable aan op een vrije USB poort van de Apple of Linux computer. Voor Mac OS en Linux is geen specifeke USB driver vereist.

## *2.1 CUELUX OP WINDOWS*

Cuelux wordt geleverd met drivers voor 64-bit en 32-bit versies van Windows XP, Vista and 7. De drivers zijn gebundeld met de software en worden door de Installer gekopieerd naar de computer. Gebruik deze Installer en negeer de 'NewHardware Found/Nieuwe hardware gevonden' meldingen van Windows.

De Installer detecteert automatisch of een 32-bit of een 64-bit versie Windows versie wordt gebruikt en kiest zelf de juiste drivers.

Als u al eerder een driver installeerde en u wilt alleen een Cuelux programma-update installeren, dan kunt u de installatie van de driver overslaan.

### **Installeren op een 64-bit systeem**

Volg de instructies van de Installer-wizard. Tijdens installatie van de driver zal Windows mogelijk vragen of u de driver van 'Jungo' wilt installeren – Jungo is de leverancier van deze specifeke driver. Bevestig dat u deze driver wil installeren.

Windows Security Would you like to install this device software? Name: Jungo<br>Publishen Jungo LTD Always trust seltware from "lunge LTD". Joshill Dog Clostell  $\bigcirc$  You should only inciall driver software from publishers you trust. How can just death and a software in which mital  $\mathbb P$ 

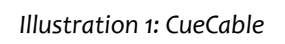

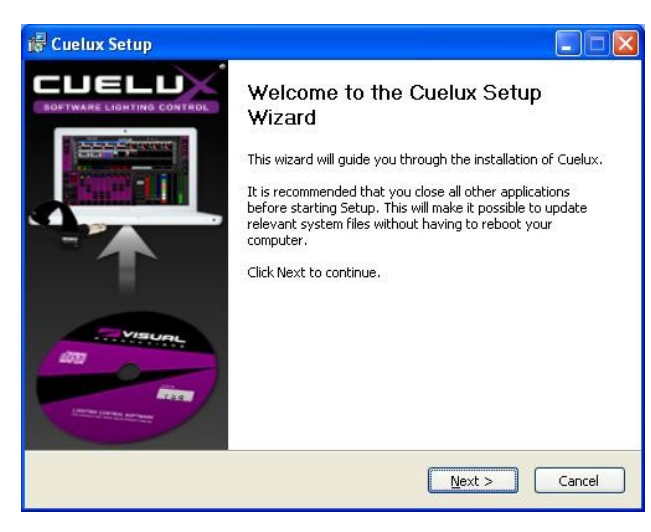

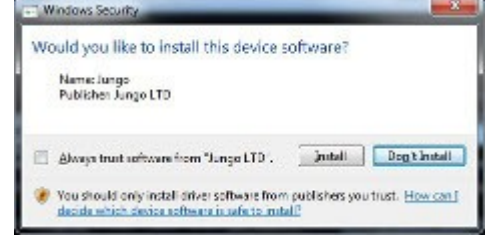

### Cuelux Handleiding

### **Installing on a 32-bit systeem**

Zorg dat uw CueCable op de computer is aangesloten om de 32-bit driver te kunnen installeren. Volg de instructies op het scherm.

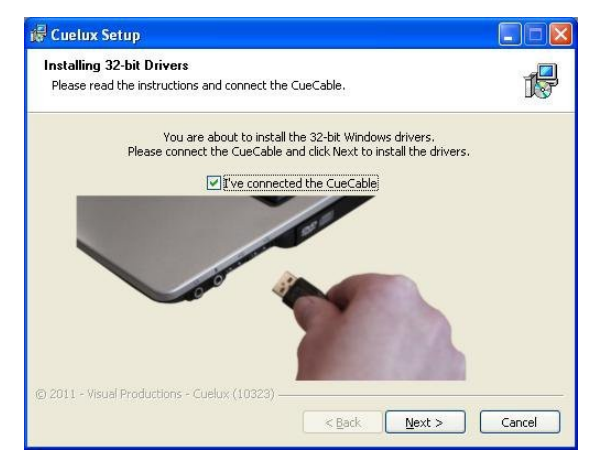

### **De driver controleren**

Start Cuelux en controleer in het OPTIONS -> HARDWARE menu of de CueCable is gedetecteerd.

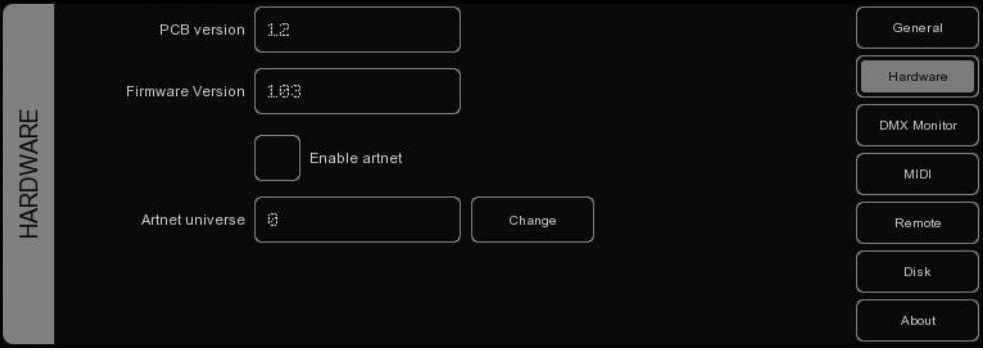

## **3 OPTIONS**

In het Options menu kunnen voorkeuren worden gewijzigd en diverse instellingen worden gecontroleerd.

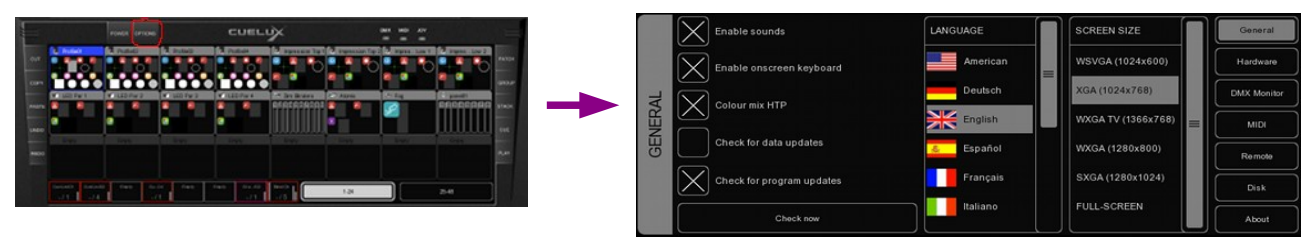

## *GENERAL*

In dit scherm worden taal en resolutie gekozen. Cuelux wordt regelmatig uitgebreid met nieuwe features, bug-fxes en nieuwe of verbeterde personality-fes. Klik op CHECK NOW om te controleren of er een recentere versie van Cuelux beschikbaar is. Vink CHECK FOR PROGRAM UPDATES aan om Cuelux automatisch (één keer per dag) bij opstarten te laten controleren op nieuwe versies. De CHECK FOR DATA UPDATES functie zorgt ervoor dat Cuelux automatisch data fles zoals personalities, talen en midimaps ophaalt. N.B. Deze functie is nog niet actief in software versie 1.03.18.

De COLOUR MIX HTP check box selecteert de HTP of LTP mode voor de Colour Mix RGB attribuut. De hoogste RGB Colour Mix waarde van alle actieve cuelists wordt uitgestuurd. De "hoogste" kleur is wit (RGB 255,255,255) wanneer geselecteerd (HTP). De laatst gewijzigde kleur voor RGB Colour Mix wordt uitgestuurd wanneer niet geselecteerd (LTP).

## *HARDWARE*

In het Hardware scherm kan worden gecontroleerd of de CueCable goed is aangesloten. Art-Net kan worden geactiveerd (een protocol om DMX data over een netwerk te verzenden). Art-Net is zeer geschikt om Cuelux aan te sluiten op visualizers van andere leveranciers (bijvoorbeeld WYSIWYG of Capture Polar). Het Art-Net protocol ondersteunt maximal 256 universes (Cuelux slechts één). In het

ARTNET UNIVERSE veld kan worden gekozen welk ArtNet universe Cuelux moet uitsturen. Standaardwaarde is 0.

Art-Net is alleen geactiveerd wanneer een CueCable is aangesloten.

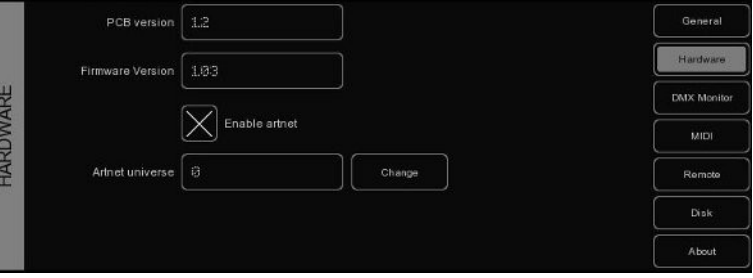

## *DMX MONITOR*

Dit veld toont de momenteel uitgestuurde DMX waarden.

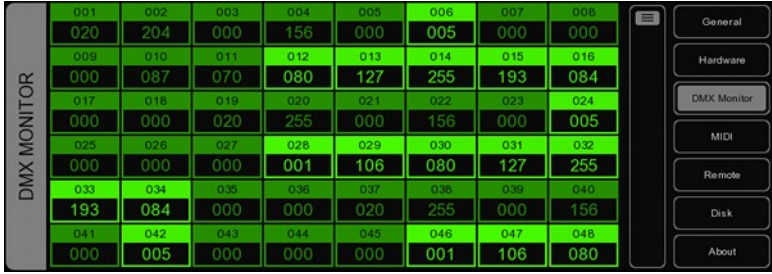

## *MIDI*

Cuelux ondersteunt diverse MIDI controllers waarmee u Cuelux kunt bedienen door middel van de knoppen en faders op de MIDI controller. In de software zijn MIDI maps voor een aantal controllers opgenomen. Een MIDI map beschrijft de MIDI controller en hoe functies (faders, knoppen) uit de Cuelux software aan de MIDI controller zijn toegewezen.

Selecteer in het MIDI veld het juiste INPUT DEVICE en eventueel een OUTPUT DEVICE om Cuelux te laten werken met de gewenste MIDI controller. Het 'output device' wordt door Cuelux gebruikt om informatie naar de LEDs en faders van de gekozen MIDI controller terug te sturen.

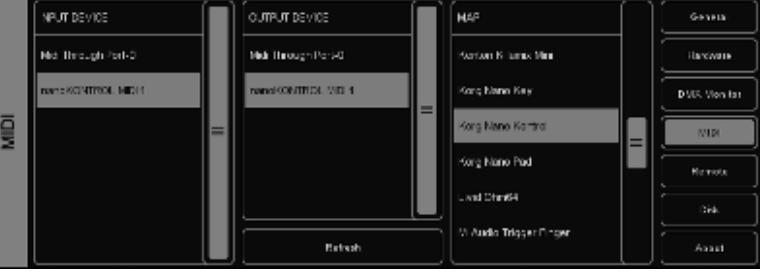

Kies daarna de MAP die correspondeert met de gewenste MIDI controller. Let op dat de MIDI controller op de computer aangesloten moet zijn voordat u Cuelux start; Cuelux zoekt alleen MIDI devices bij het opstarten. Gebruik na opstarten eventueel de REFRESH knop om opnieuw te zoeken naar MIDI apparaten.

Kijk op pagina [24](#page-24-0) voor layouts van diverse MIDI maps. Een overzicht van alle door Cuelux ondersteunde MIDI controllers is te vinden op http://www.cuelux.com/features/#midi

## *REMOTE*

De Remote functie laat, op een smartphone of ander mobiel apparaat met een internetbrowser en in real time, de patch zien met adressen en dip-switch settings per fxture. Het is bovendien mogelijk de

playback buttons op afstand te bedienen.

Om deze web based functie te gebruiken dient het vakje te zijn aangevinkt. Type in de browser van uw mobiele apparaat het exacte adres dat wordt getoond in het BROWSE TO veld.

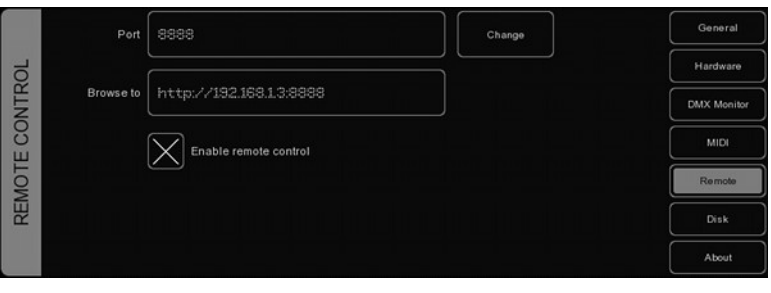

Cuelux neemt het IP adres over van het

netwerk interface van de computer. Dit IP adres kan niet in Cuelux worden gewijzigd, alleen in de netwerkinstellingen van de computer. Cuelux kiest het eerst beschikbare netwerk interface, zijn er meer (bijvoorbeeld bedraad netwerk en WIFI), dan is het niet mogelijk te kiezen. Dit betekent dat er wellicht een netwerk interface uitgeschakeld zal moeten worden om Cuelux te forceren het gewenste interface te gebruiken.

Op pagina [29](#page-29-0) staan stap-voor-stap instructies om een iPhone te confgureren voor deze functie.

## *DISK*

In het Disk veld kunnen show fles worden geladen en opgeslagen. Een show-fle bevat informatie over patch, playback assignments, cuelists, enz. Het is niet nodig om show fles op te slaan; Cuelux slaat wijzigingen automatisch op. Door een fle zelf op te slaan en een naam te kiezen voor het fle kunnen

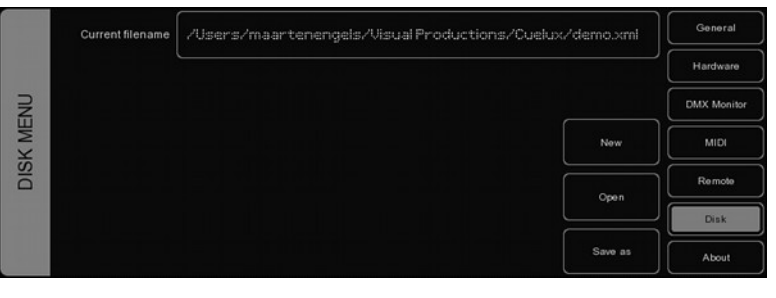

meerdere lichtprojecten worden beheerd of back-up kopieën worden gemaakt.

Show fles are worden opgeslagen in XML formaat op de volgende locaties:

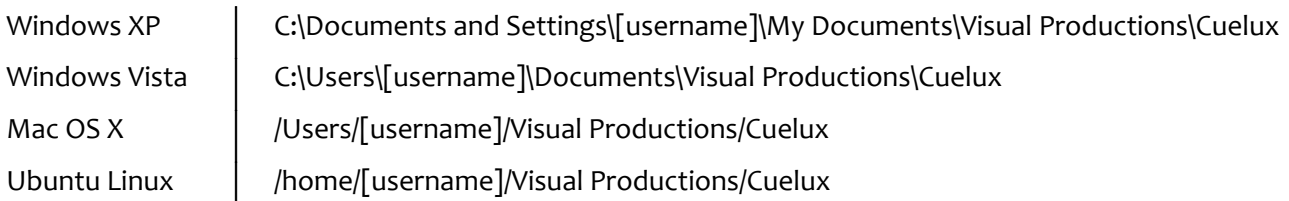

Een gekopieerd show fle is eenvoudig te gebruiken op meerdere computers of zelfs met verschillende besturingssystemen.

## *ABOUT*

Dit veld toont het softwareversienummer.

## <span id="page-9-0"></span>**4 PATCH**

In de PATCH view worden de fxtures geconfgureerd die aangesloten zijn op Cuelux.

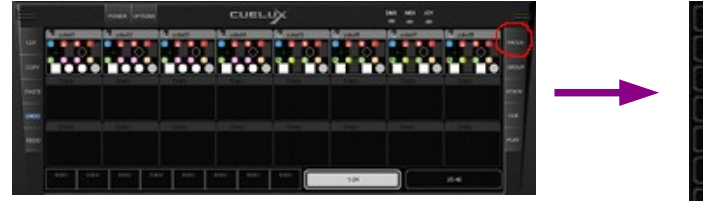

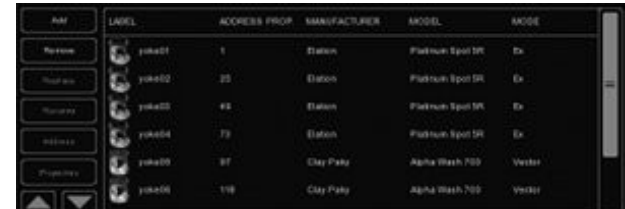

### **Toevoegen**

Klik 'ADD' om de Add Fixture dialoog te openen . Kies de uit de MANUFACTURER lijst de fabrikant en uit de MODEL lijst het type van de eerste toe te voegen fxture. Typ om snel een fabrikant te vinden de

naam van de fabrikant op het toetsenbord. Tijdens het typen zal de lijst naar de juiste fabrikant springen.

Zoek in de MODEL lijst van de geselecteerde fabrikant het juiste model. Typ om snel een model te vinden het juiste model op het toetsenbord.

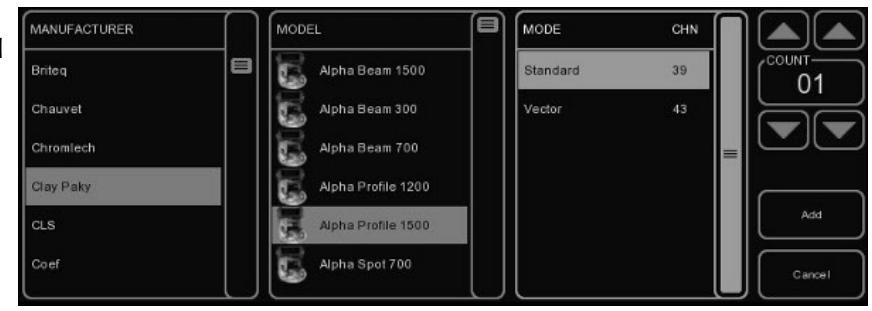

## **Verwijderen**

Om één of meer fxtures uit de patch te verwijderen: selecteer deze in de patch view door te klikken of te slepen en kies 'REMOVE'. Om alle fxtures te verwijderen uit de patch list: klik 'REMOVE' en houd tenminste 1 seconde ingedrukt.

### **Vervangen**

Als een show geprogrammeerd is voor een aantal fxtures en het blijkt dat deze in een andere mode staan of dat er zelfs totaal andere fxtures blijken te worden gebruikt kan de REPLACE functie helpen.

Selecteer de fxtures die vervangen moeten worden in de PATCH view en klik 'REPLACE'. Nu opent de CHANGE FIXTURE dialoog, die identiek is aan de ADD FIXTURE dialoog. Kies een andere mode voor het model, of kies zelfs een totaal ander model.

### **Hernoemen**

Selecteer om de fxtures een duidelijker naam te geven één of meer fxtures en kies 'RENAME'. Type een nieuwe naam voor het fxture en klik OK of <ENTER>. Als meerdere fxtures hernoemd zijn zal Cuelux de nieuwe fxturenaam automatisch aanvullen met 01, 02, 03, enz.

### **Addresseren**

Cuelux geeft fxtures automatisch een uniek DMX adres wanneer deze worden toegevoegd aan de patch, startend met het laagst beschikbare DMX adres in de confguratie. Klik op 'ADDRESS' wanneer toch een adres gewijzigd moet worden. Geef dan heit nieuwe adres in en klik OK.

Wanneer meerdere fxtures waren geselecteerd zal Cuelux het eerste fxture het eerstvolgende

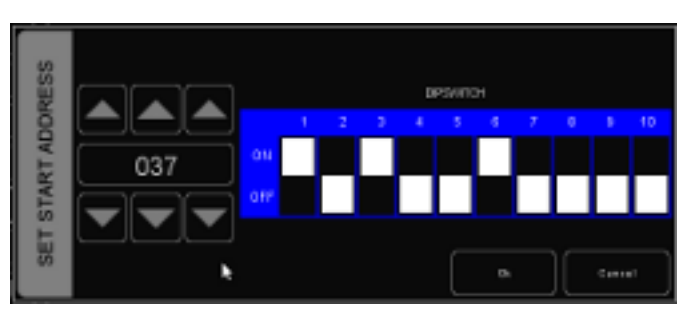

beschikbare adres geven. Wanneer bijvoorbeeld 4 8-kanaals dimmers in de patch zijn geselecteerd, klik 'ADDRESS' en toets "101" in. Dit resulteert voor de geselecteerde dimmers in de adressen 101,109, 117 en 125.

### **Eigenschappen**

Het Fixture Properties venster wordt getoond als een fxture is geselecteerd en de PROPERTIES knop wordt gekozen.

In dit venster kunnen de functies INVERT PAN, INVERT TILT en SWAP PAN TILT worden gekozen wanneer het een moving light betreft.

Als het fxture werkt volgens RGB colour mixing meer geen DMX kanaal heeft voor intensity kan de functie VIRTUAL DIMMER worden geactiveerd. Hierdoor beschikt het fxture los van RGB controle toch over een dimmerfunctie.

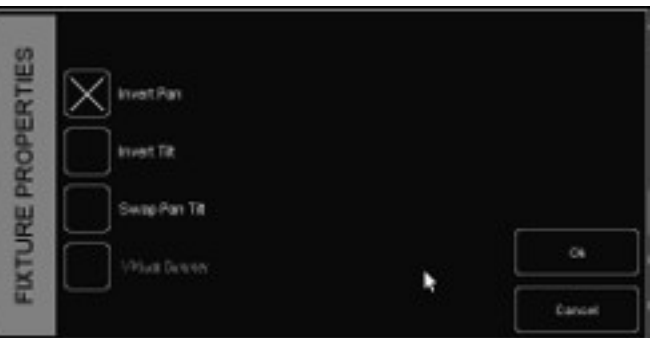

## <span id="page-11-0"></span>**5 PLAYBACKS**

Playbacks zijn belangrijke elementen voor een op cuelists gebaseerde lighting controller zoals Cuelux. Cuelists worden niet direct geactiveerd, maar in plats daarvan toegewezen aan een playback. De playbackfunctie maakt het mogelijk om de cuelist te starten ('Go'), te stoppen ('Release') of om andere parameters zoals intensity, speed, attack etc. in te stellen. Playbacks kunnen ook stacklists en groups bevatten.

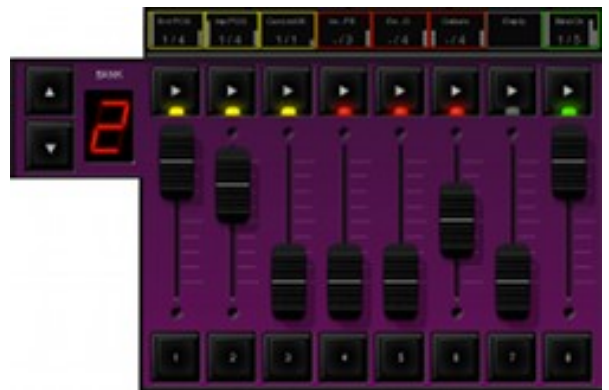

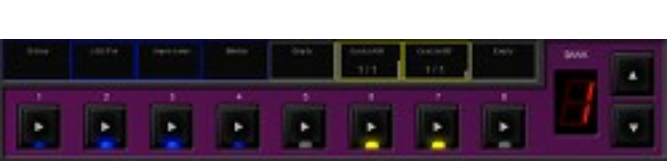

*Illustration 2: Playback Faders Illustration 3: Playback Knoppen*

Er zijn 2 playbacks: playback faders en playback knoppen. Ze werken op vergelijkbare wijze, maar het verschil is dat een playback knop geen intensity en fashfuncties heeft. Een playbackknop neemt echter minder plaats in in de Cuelux user interface. Playback knoppen zijn geschikter voor cuelists met attributen met vaste waarden zoals kleur, gobo, prisma en shutter. Aan de andere kant zijn playback faders beter geschikt voor niveau-afhankelijke instellingen zoals dimmer, RGB colour, iris, strobe etc.

## <span id="page-11-1"></span>**Toewijzen**

Een playback kan op 3 manieren worden toegewezen.

Als eerste: open het PLAY menu, selecteer een cel die correspondeert met de playback en klik op 'ASSIGN'. Selecteer in de dialoog die opent de Cuelist, Stacklist of Group die aan de playback moet worden toegewezen. Het PLAY menu kent tevens COPY/PASTE en Swap functionaliteit.

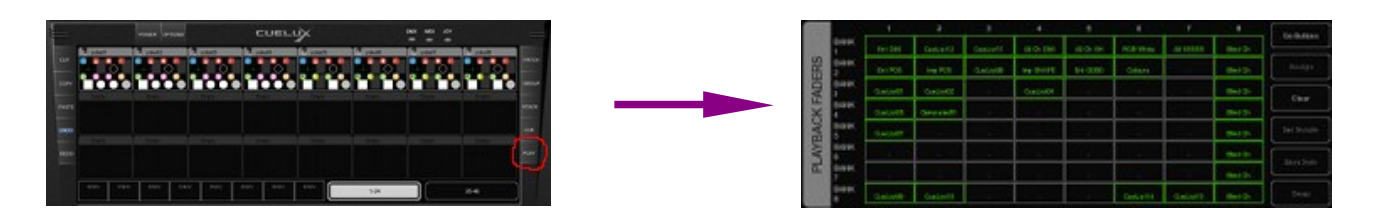

Als alternatief: dubbelklikken op de indicator net boven de playback fader/button toont het Playback Settings menu. Op 'ASSIGN' klikken toont het Assignment Playback menu.

### Cuelux Handleiding

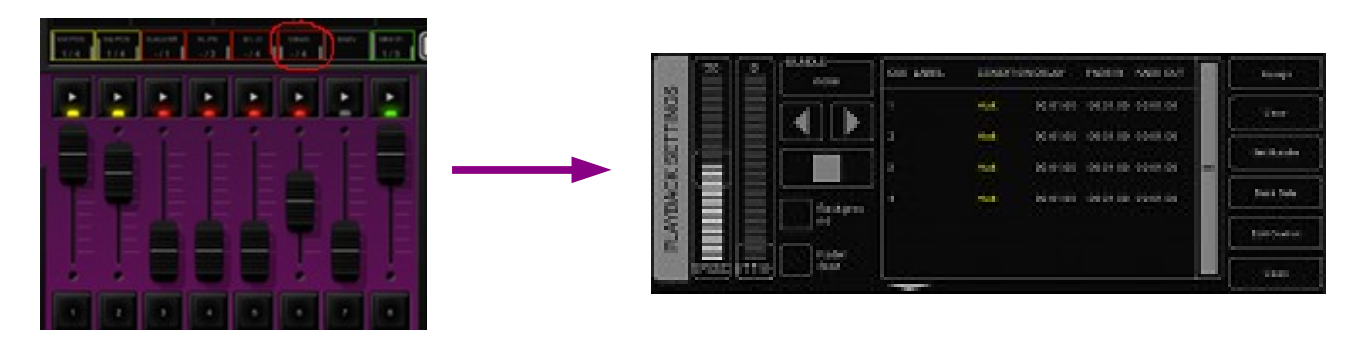

Als laatste: toewijzen van playbacks kan ook door een nieuwe Cuelist, Stacklist of Group aan te maken in het hoofdscherm. De Cuelist, Stacklist of Group wordt dan impliciet toegewezen aan een playback. Zie het hoofdstuk Cuelist, Stacklist en Group voor uitleg.

### **Indicator**

De kleine rechthoekjes boven de playback fader/knop zijn 'indicators'. Zij geven basisinformatie over de inhoud van de playback.

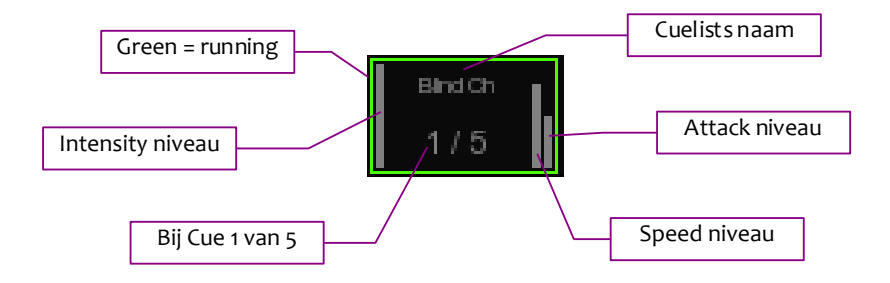

### **Background**

Als een playback is ingesteld op 'background' zal deze automatisch starten als de Cuelux software wordt gestart. Bovendien zal een 'release all' commando de playback niet stoppen. ('Release all' wordt geactiveerd door de RELEASE knop meer dan één seconde ingedrukt wordt gehouden).

De background functie is handig voor cuelists met fxtures die niet uitgeschakeld mogen worden tijdens een show, zoals werklicht backstage.

### **Fader Start**

Wanneer faderstart is geactiveerd start de playback automatisch als de corresponderende

fader omhoog geschoven of de fashknop ingedrukt wordt. De playback stopt automatisch als de fader naar beneden is of als de fashknop nogmaals wordt ingedrukt.

### **Bundle**

Playbacks kunnen gebundeld worden zodat deze wederzijds exclusief werken: de playbacks in een bundel wisselen elkaar af zodat er telkens maar één actief is. Wanneer een playback gestart wordt zal

deze automatisch de playbacks in dezelfde bundel starten. Er kunnen maximaal 20 verschillende bundels worden geprogrammeerd.

Bundels kunnen handig zijn wanneer een aantal playbacks cuelists besturen voor dezelfde fxtures, vooral als deze cuelists HTP attributen bevat zoals dimmer.

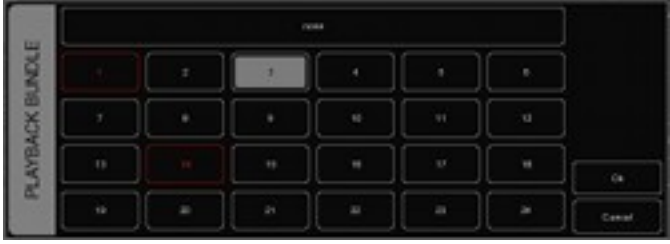

### **Sub-masters**

Wanneer een Group aan een playback knop wordt toegewezen kunnen eenvoudig en snel alle fxtures in die Group in één keer worden geselecteerd. Wanneer een Group aan een playback fader wordt toegewezen fungeert de PLAY knop als selectieknop voor die Group. De fader regelt live de intensiteit van die groep.

### **Banksafe**

Soms zijn cuelists of submasters zo vaak of snel nodig dat het handig is om deze vanuit elke bank te kunnen starten. Ga hiervoor naar het PLAY menu, selecteer de playback en klik op Bank Safe.

## **6 GROEPEN**

In het GROUP menu worden groepen van fxtures en of sub-fxtures aangemaakt. Dit vergemakkelijkt het kiezen van (sub-) fxturegroepen en maakt het mogelijk om met submasters per groep te werken. (zie pagina [11](#page-11-0) voor meer informatie over Playbacks).

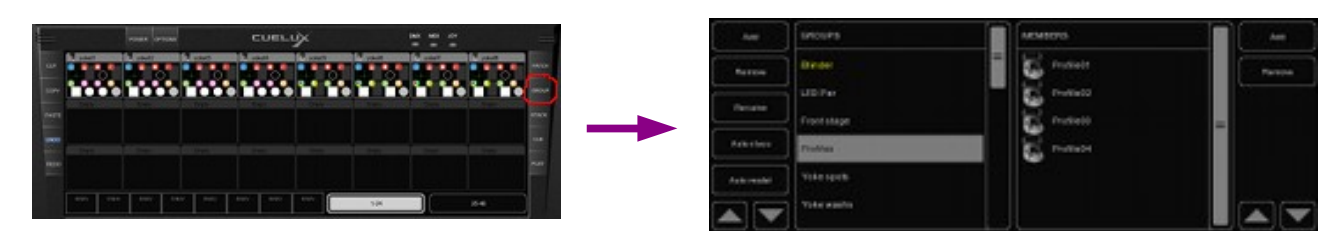

## *6.1 EEN GROEP AANMAKEN*

Voeg een knop toe met de ADD knop links. Selecteer de nieuwe groep en voeg fxtures toe door op de 'ADD' knop rechts in het display te klikken. De volgende dialoog wordt getoond.

Selecteer fxtures in de FIXTURES of SUBS lijst. Klik '>>' om de geselecteerde fxtures toe te voegen aan een groep. Een group kan ook

**Die Binders - IRR** 

worden aangemaakt door in het hoofdscherm de huidige fxture selectie op te slaan onder een playback. De group wordt dan automatisch opgeslagen onder deze playback. Dat gaat als volgt:

- 1. Zorg dat de Programmer leeg is (klik 2x op CLEAR)
- 2. Selecteer de fxtures
- 3. Klik op RECORD
- 4. Klik op de GO knop van een lege playback.

## *6.2 AUTO CLASS & AUTO MODEL*

De software kan automatisch groepen creëren. Klik op 'AUTO CLASS' in het GROUP menu en de software zal automatisch groepen per fxture-type aanmaken. Klik op 'AUTO MODEL' en de software zal groepen per model aanmaken.

## *6.3 SUB-FIXTURES*

Cuelux werkt volgens het sub-fxtures concept. Dat wil zeggen dat fxtures onderverdeeld kunnen zijn in sub-fxtures, zoals een 10-kanaals dimmerrack -in onze defnitie- slechts één fxture is met 10 subfxtures. Dit geldt ook voor LED fxtures die zijn opgebouwd uit segmenten/pixels. Op deze wijze zal het maximum aantal van 48 fxtures niet snel overschreden worden (480 dimmerkanalen zijn immers 48 dimmerracks van elk 10 kanalen). Voor dit concept is gekozen omdat het patchen eenvoudiger is; voeg slechts de fysieke fxtures toe aan de patch en nadenken over startadressen per dimmerkanaal of, nog erger, per LED segment, is niet meer nodig.

## **7 CUELISTS**

Een lichtstand wordt opgeslagen in een 'Cue' en cues worden opgeslagen in cuelists. Een cuelist bevat één of meer cues. Er kunnen meerdere cuelists zijn die elk een deel van de show besturen, of er is één enkele cuelist die een gehele show bestuurt.

Cues kunnen worden aangemaakt in het hoofdscherm of in het CUE menu. In dit hoofdstuk worden beide manieren besproken.

## *7.1 TRACKING*

Op cuelists gebaseerde lighting controllers werken volgens het tracking of volgens het non-tracking principe. Cuelux is een tracking console. Tracking wil zeggen dat alleen de veranderingen in een cuelist worden opgeslagen. Als een lamp dezelfde instelling heeft in twee opeenvolgende cues hoeft de waarde voor de tweede cue niet te worden opgeslagen. Een niet veranderde waarde blijft dus opgeslagen in opeenvolgende cues.

### *7.2 CUELISTS AANMAKEN IN HET HOOFDSCHERM*

De snelste manier om een cuelist aan te maken is via het hoofdscherm. De knoppen RECORD, LOAD en DELETE maken dit op eenvoudige wijze mogelijk.

### **Programmer**

Maak om een cue op te slaan eerst een bepaalde lichtstand (scene). In de Programmer kan een scene worden aangemaakt. Selecteer een fxture, het Programmer venster toont nu alle mogelijkheden van het gekozen fxture. Hier kunnen diverse instellingen en parameters van het fxture worden gewijzigd zoals dimmerniveau, kleur of gobo. Ook kunnen fxtures worden ge-deselecteerd en kan een ander fxture worden gekozen. De waarden blijven in het geheugen van de Programmer opgeslagen.

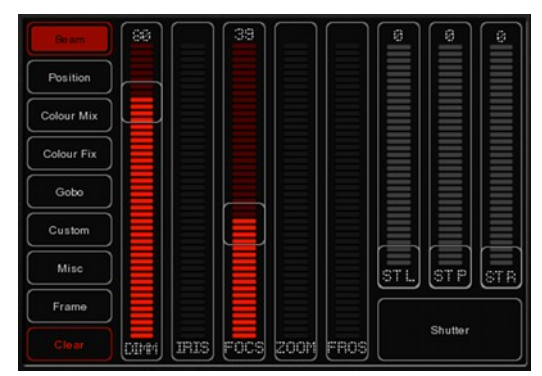

### **Clear**

Waarden en instellingen die zijn opgeslagen in de Programmer houden prioriteit. Er kan bijvoorbeeld een cuelist actief zijn die een bepaalde dimmer op 50% zet, maar als de Programmer een dimmerstand van 10% aangeeft voor dat fxture zal deze dimmer op 10% worden gezet. Daarom is het belangrijk de Programmer te wissen wanneer het programmeren gereed is.

Klik op 'CLEAR' om alle instellingen van het huidige fxture te wissen. Klik twee keer om alle instellingen te wissen, ook voor de niet-geselecteerde fxtures.

### **Attributen verwijderen uit de Programmer**

Klik op 'DELETE' en klik op het attribuut of de attribuutpagina in de Programmer om een attribuut te verwijderen uit het Programmergeheugen. Zo kan het niet worden opgenomen in een cue.

### **Fijninstellingen**

Sommige fxtures ondersteunen 16-bit waarden voor hun attributen. Gebruik de CTRL knop in

combinatie met het muiswiel om kleine veranderingen te maken en zo optimaal gebruik te maken van de 16-bit resolutie.

### **Flip**

Een moving head (yoke type, geen scanner) kan een bepaalde positie bereiken met twee verschillende pan/tilt coördinaten. Wanneer de programmer posities van één of meer moving heads bevat kan de FLIP knop worden gebruikt om dezelfde positie te bereiken met de tegenovergestelde pan/tiltcoördinaten.

### **Een cue opslaan**

Wanneer een scene met de Programmer is opgebouwd kunnen de ingestelde waarden worden overgezet naar een nieuwe cue:

- Klik op de RECORD knop
- Klik op de GO knop voor een lege playback

Er wordt een nieuwe cuelist aangemaakt waarvan de eerste cue de scene in de Programmer is. De cuelist wordt automatisch toegewezen aan de playback. Herhaal om volgende cues aan de cuelist toe te voegen.

### **Een cue aanpassen**

Zorg ervoor dat, om een cue aan te passen, de betrefende cuelist actief is. Stap met de 'PLAY' knop

naar de te wijzigen cue. Selecteer de fxtures die gewijzigd moeten worden en verander de attributen in de Programmer. Er kunnen ook attributen worden toegevoegd. Of voeg fxtures toe door ze te selecteren en de parameters te wijzigen zoals ze in de

Klik op 'RECORD' en daarna op de PLAY knop van de cuelist waar de te wijzigen cue actief is. Een venster opent en vraagt wat te doen. Kies 'MERGE' om de actieve informatie in de Programmer samen met de cue op te slaan.

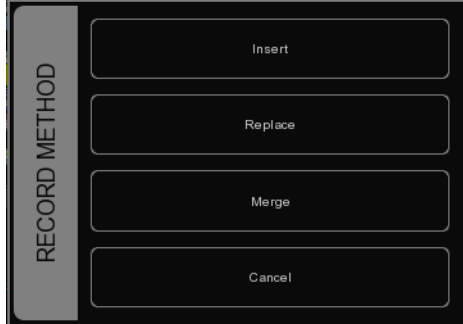

## **Waarden of fxtures verwijderen**

cue moeten worden opgeslagen.

Om waarden of fxtures uit een cue te verwijderen wordt de complete cue in de programmer geladen, worden de cues veranderd en wordt de Programmer mee opgeslagen om zo de oude informatie te vervangen.

Zorg dat de cue actief is door de cuelist te starten. Stap met de PLAY knop door de cues naar de te veranderen cue. Laad de te veranderen cue in de Programmer met de LOAD knop en klik op de PLAY knop van de cuelist. Alle informatie van de huidige cue wordt nu in de Programmer geladen.

Selecteer een te verwijderen fxture in de Programmer en klik één keer op 'CLEAR' om het te verwijderen. Selecteer een fxture waarvan de attributen verwijderd moeten worden in de Programmer, klik 'DELETE' en klik op het attribuut of de attributenpagina. Deze actie verwijdert de attribuut of complete attributenpagina uit de Programmer.

Klik 'RECORD' en klik de PLAY toets van de cuelist met de actieve cue om de Programmer weer op te slaan in de cue. Kies in het nu geopende venster 'REPLACE' om de cue te vervangen door de informatie in de Programmer.

## *7.3 EEN CUELIST VERANDEREN VIA HET MENU*

Naast het werken in het hoofdscherm kunnen cuelists ook gewijzigd worden via het CUE menu. Ofschoon in het CUE menu ook nieuwe cuelists kunnen worden aangemaakt, is dit menu meer ingericht voor het wijzigen van cuelists die zijn aangemaakt in het hoofdscherm.

Open het CUE menu om een bestaande cuelist te wijzigen. Kies een cuelist en klik 'EDIT' om de cuelist editor te openen. Nu kunnen de eigenschappen van de cuelist en afzonderlijke cues worden gewijzigd.

De volgende cuelist eigenschappen kunnen worden gewijzigd:

### **Chase**

Een cuelist zal niet meer de tjden en voorwaarden in de cuelist volgen als 'CHASE' is gekozen. De cuelist wordt nu afgespeeld als een Chase. De crossfade kan worden veranderd met de 'ATTAK' fader. De snelheid van de Chase is gekoppeld aan het Chase tempo, links onderaan het Cuelux hoofdscherm. Alle Cuelists die op Chase zijn gezet synchroniseren hun snelheid aan dit Chase tempo. In de Cuelist Editor kan ook een temporegeling worden gekozen.

1/1: Chase naar volgende stap op elke beat van het Chase tempo.

1/2: Chase naar volgende stap op elke 2 beats van het Chase tempo.

1/4: Chase naar volgende stap op elke 4 beats van het Chase tempo.

Etc.

Speed

Speed/snelheid regelt de afspeelsnelheid van de cuelist. 50% geeft normale snelheid aan, op basis van de geprogrammeerde timing per cue. Het veranderen van de playbacksnelheid heeft efect op alle cues in de cuelist.

## *7.4 EEN CUE WIJZIGEN VIA HET MENU*

De volgende eigenschappen kunnen per cue worden gewijzigd:

### **Label**

Het label is de naam van de cue.

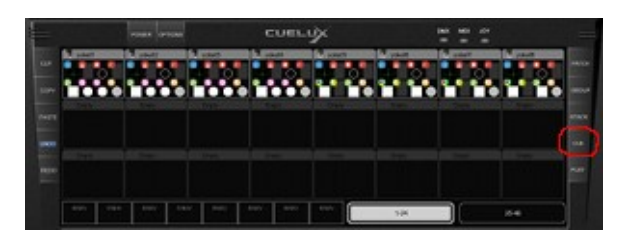

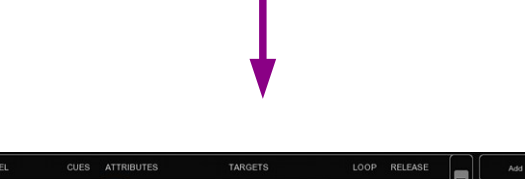

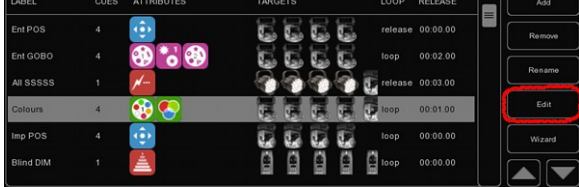

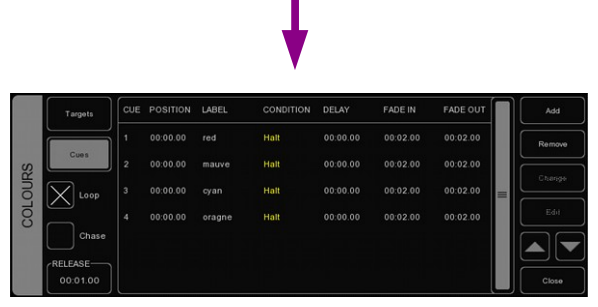

### **Condition**

De Conditon bepaalt hoe de cue zal worden gestart. Er zijn 3 conditons:

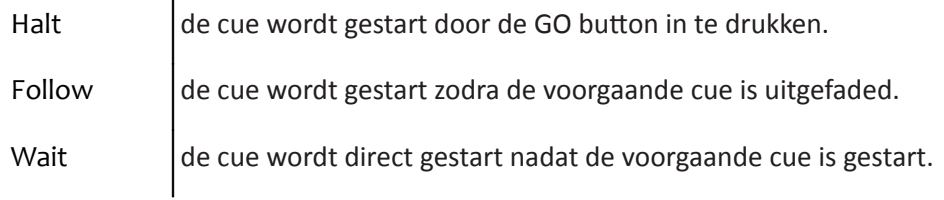

## **Cue Timing**

Zie onderstaand diagram ter uitleg van de verschillende timings in combinatie met de Cue Condition.

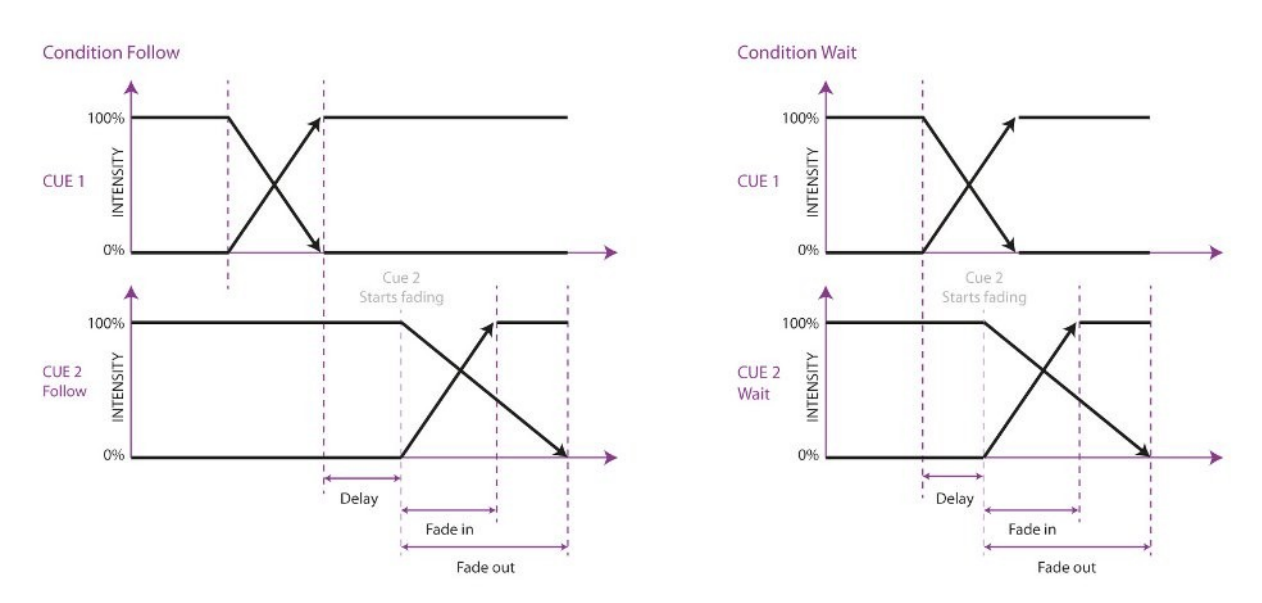

### **Delay**

De delaytijd (in seconden) is de tijd tussen de start en daadwerkelijke start van de fade-out van de cue.

### **Fade In**

De fade In tijd (in seconden) is de fade tijd voor alle dimmers fading in (dimmerwaarden gaan OMHOOG) in de cue en alle andere fading attributen (zoals color mix, position).

### **Fade Out**

De fade Out tijd (in seconden) is de fade tijd voor alle dimmers fading out (dimmerwaarden gaan OMLAAG) in de cue. Klik en sleep om meerdere eigenschappen voor diverse cues te selecteren, zoals fade in voor meerdere cues of delay & fade in voor meerdere cues.

### **Edit**

De waarden van een cue kunnen ook gewijzigd worden in de Cue Editor. Kies een cue en kies 'EDIT'.

### **Insert**

Gebruik 'Insert' om een attribuut aan de cue toe te voegen.

### **Delete**

Gebruik 'Delete' om een attribuut uit de cue te verwijderen. De kolom Attribute blijft zichtbaar totdat de attributen uit elke cue zijn verwijderd.

### **Change**

Kies één of meer waarden en klik 'Change' om deze te wijzigen.

## *7.5 WIZARD*

De Wizard kan automatisch speciale cuelists genereren die met de hand lastig te programmeren zijn. Om de gegenereerde cuelist te gebruiken moet deze wel aan een playback zijn toegewezen. Zie pagina [11.](#page-11-1)

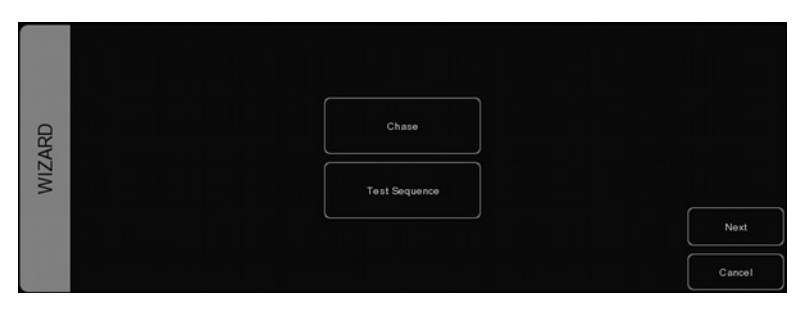

## **Chase**

De Wizard kan een Chase genereren die loopt over diverse fxtures. Alleen door de fxtures ondersteunde attributen kunnen worden gekozen. De Wizard biedt ook verschillende loopvolgorden voor en Chase: forward, reverse, zigzag, synchronous of random.

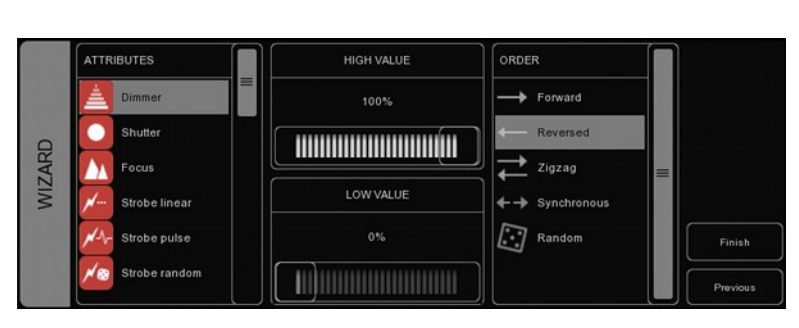

## **Test Sequence**

De Wizard kan ook een sequence aanmaken voor het testen van fxtures. Gebaseerd op de personality fle van een fxture genereert de Wizard cues voor elk attribuut van dat fxture. Eén test sequence per type fxture wordt geadviseerd.

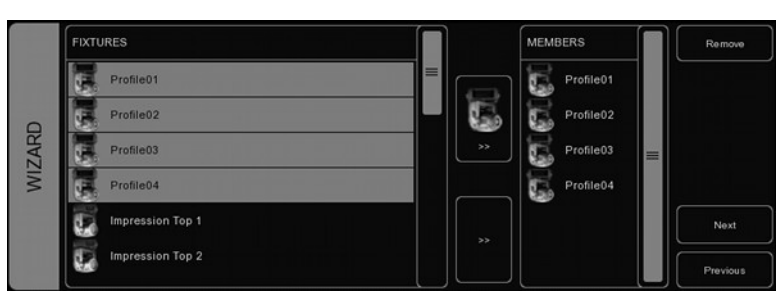

## **8 STACKLISTS**

Stacks kunnen worden toegepast om meerdere cuelists te combineren in één efect. Zij kunnen on-thefy (live) worden gebruikt of worden geprogrammeerd en worden toegewezen aan een playback.

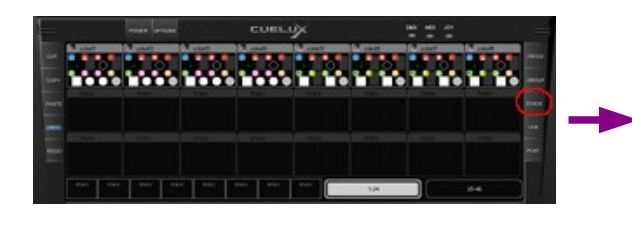

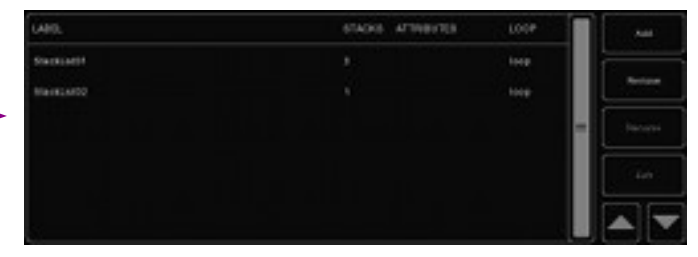

## *8.1 STACKS LIVE GEBRUIKEN*

Klik om tijdens live gebruik meerdere playbacks tegelijk te starten op de STACK knop en vervolgens op de PLAY knoppen van de playbacks die tegelijk moeten starten. Zodra de STACK knop weer wordt ingedrukt starten de geselecteerde playbacks tegelijk.

## *8.2 STACKLISTS OPNEMEN*

Als regelmatig dezelfde playbacks gestart worden is het handig om de stacks in een stacklist op te slaan. Klik daarvoor op de STACK knop. Klik dan op de PLAY knopppen van de playbacks die tegelijk moeten starten en kies 'RECORD'. Kies nu de PLAY knop van een lege playback fader of knop. Er wordt een nieuwe stacklist aangemaakt met de nieuwe stack.

## *8.3 STACKLIST WIJZIGEN*

Open het Stack menu of dubbelklik op de Playback indicator boven de playback knop of fader waar de stackist is opgenomen om een stacklist te wijzigen.

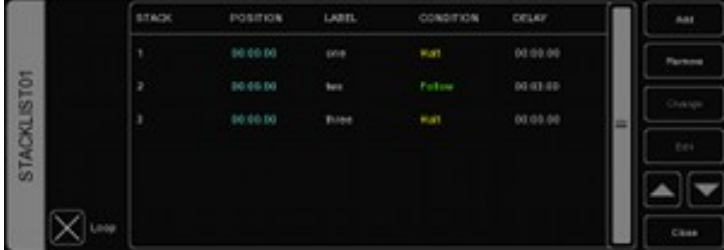

De stacklist heeft diverse parameters die gewijzigd kunnen worden.

### **Loop**

Dit vakje bepaalt of de stacklist stopt na het afspelen van de laatste stack of dat deze teruggaat naar de eerste stack en blijft spelen in een lus totdat de stacklist handmatig gestopt wordt.

### **Label**

Elke stack kan een eigen naam krijgen.

### **Condition**

Net als bij het maken van cues kunnen de parameters voor elke stack worden ingesteld, hoewel voor stacks alleen 'Halt' en 'Follow' worden ondersteund.

### **Delay**

Een kan een vertragingstijd worden ingesteld tussen het starten van de stack en het actief worden van de cuelist.

## **9 GLOBALS**

In het hoofdscherm van Cuelux zijn 3 GLOBALS te vinden voor FOG, STROBE en BLINDER. Deze knoppen kunnen direct worden gebruikt zonder cuelists te hoeven programmeren. Als deze fxtures worden gepatcht herkent de software deze automatisch en wijst ze toe aan de betrefende GLOBAL.

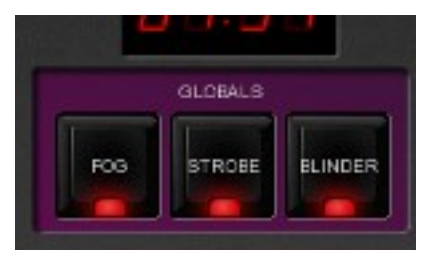

### **Fog**

Alle mistmachines in de confguratie worden geactiveerd zolang de knop wordt ingedrukt.

TIP: De FOG global functie slechts voor een beperkt aantal mistmachines gebruiken? Maak een groep aan met de naam "fog" en voeg de gewenste mistmachines toe aan deze groep om ze te beturen met de FOG global.

### **Strobe**

Alle stroboscopen knipperen zolang de knop is ingedrukt.

TIP: meer strobelicht nodig? Maak een groep aan, hernoem in "strobe" en voeg fxtures toe aan deze groep. Vergeet niet om ook de stroboscopen handmatig aan de strobe-groep toe te voegen!

### **Blinder**

Alle fxtures in de groep "blinder" zullen op 100% intensiteit fashen zolang deze knop is ingedrukt. Omdat Cuelux niet weet op welke dimmerkanalen de blinders zijn aangesloten dient een groep met de naam "blinder" aangemaakt te worden met daarin de dimmerkanalen of fxtures die als blinder gebruikt moeten worden.

## **10 TEMPO CONTROL**

Alle cuelists met de eigenschap CHASE aan worden aangestuurd door het Tempo. De Tempo bedieningssectie is links onder in het Cuelux hoofdscherm te vinden.

Met de TEMPO knop onder het display kan de snelheid worden gewijzigd. Klik in het TEMPO venster en sleep omhoog (tempo UP) of sleep naar rechts (tempo DOWN).

### **Break**

Klik op de 'BREAK' toets onder het tempo display om alle chases te pauzeren. Klik nogmaals om de chases weer door te laten gaan.

### **MIDI Clock**

Het Chase Tempo kan worden gekoppeld met een MIDI device dat is aangesloten en geselecteerd in MIDI Options (zie Hoofdstuk MIDI Controllers ). Een door sequencer-software uitgestuurd MIDI clock-signaal kan Cuelux exact aansturen tijdens bijvoorbeeld een concert.

Om het Cuelux Tempo door de MIDI klok te laten sturen moet het display op MIDI worden gezet. Houd 'TEMPO' langer dan een seconde ingedrukt om naar MIDI mode te gaan. Druk nogmaals op 'TEMPO' om weer terug te keren naar 'manual' mode.

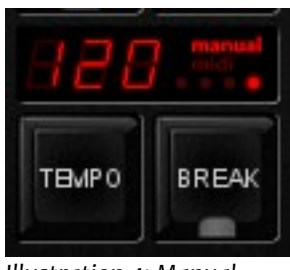

*Illustration 4: Manual mode*

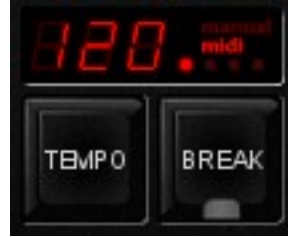

*Illustration 5: MIDI mode*

## **11 HOT-KEYS**

Afankelijk van het actuele scherm,menu of dialoog zijn de meeste muishandelingen ook toegewezen aan toetsen op het toetsenbord. Deze 'hot-keys' kunnen de bediening aanzienlijk versnellen. Hieronder volgt een samenvatting van de belangrijkste schermen in Cuelux.

#### **Hoofdscherm**

F1-F8: playback knop go F9-F10: playback knop bank down-up 1-8: playback fader go Q-I: playback fader fash Pagina down/up: playback fader bank down/up Home: Pagina 1-24 End: Pagina 25-48 /\*-: globals pause/break: break ctrl+S: stack backspace: release INS: record ctrl+L: load DEL: delete Tab: tempo tap left/right: selectie left/right

#### **Patch menu**

INS: toevoegen DEL: verwijderen F2: hernoemen Enter: address F3: eigenschappen

#### **Groep menu**

Ins: toevoegen group/member Del: verwijdern group/member F2: hernoemen Tab: switch focus

#### **Stack menu**

Ins: toevoegen Del: verwijderen F2: hernoemen Enter: bewerken

#### **Cue menu**

Ins: toevoegen Del: verwijderen F2: hernoemen Enter: bewerken W: wizard

#### **Play menu**

Tab: wisselen tussen buttons/faders Enter: assign Del: clear B: bundle S: swap

## <span id="page-24-0"></span>**12 MIDI CONTROLLERS MIDIMAPS**

Cuelux ondersteunt diverse MDI controllers. Knoppen en faders op de controllers kunnen worden toegewezen aan Cuelux functies in de user interface zoals in Cuelux vastgelegd. Hieronder volgen deze functies voor de diverse ondersteunde MIDI controllers.

### **Generic Midi-map**

Naast de vaste mapping voor bepaalde controllers is ook een algemene MIDI map beschikbaar. Zo kunnen functies van de Cuelux software via MIDI worden toegewezen aan 'Note' of 'Control Change' berichten. Deze MIDI map is bedoeld om Cuelux te laten werken met externe MDI software zoals sequencers of Digital Audio Workstations.

## **Elation MIDIcon**

De Elation MIDIcon ondersteuning is Plug & Play.

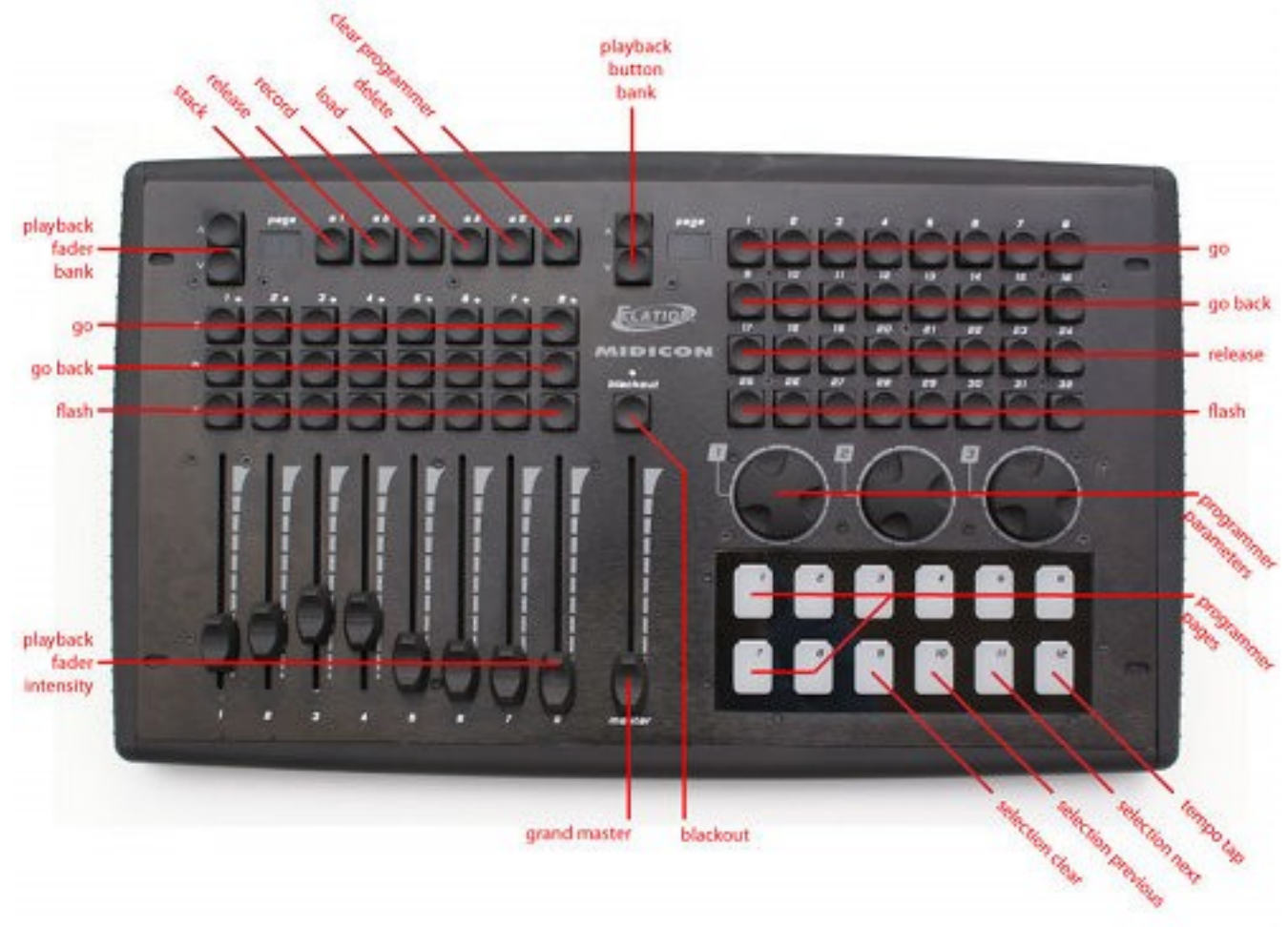

### **Behringer BCF-2000**

De Behringer BCF-2000 ondersteuning is 'Plug&Play'. Voor optimaal gebruik wordt echter een Sysex bestand met een Cuelux preset meegeleverd dat zich bij Windows systemen bevindt in de map "Program Files/Visual Productions/Cuelux/Sysex/". Het bestand kan ook gevonden worden op het forum: http://forum.visualproductions.nl. Dit Sysex bestand kan in de BCF-2000 worden geladen met één van de volgende 2 gratis tools:

- Midi-OX for Windows: http://www.midiox.com
- SyEx Librarian for Mac OS X: http://www.snoize.com/SysExLibrarian/

Nadat het Sysex bestand met de preset in de BCF-2000 is geladen bevindt het zich in een tijdelijk geheugen. Als de BCF-2000 wordt uitgeschakeld zal de preset dan ook worden gewist. klik daarom na laden van de preset in de BCF-2000 op 'STORE' en gebruik de PRESET knoppen om een presetnummer te selecteren waar de preset moet worden opgeslagen. Klik daarna nogmaals op 'STORE'. De preset is nu opgeslagen in de BCF-2000.

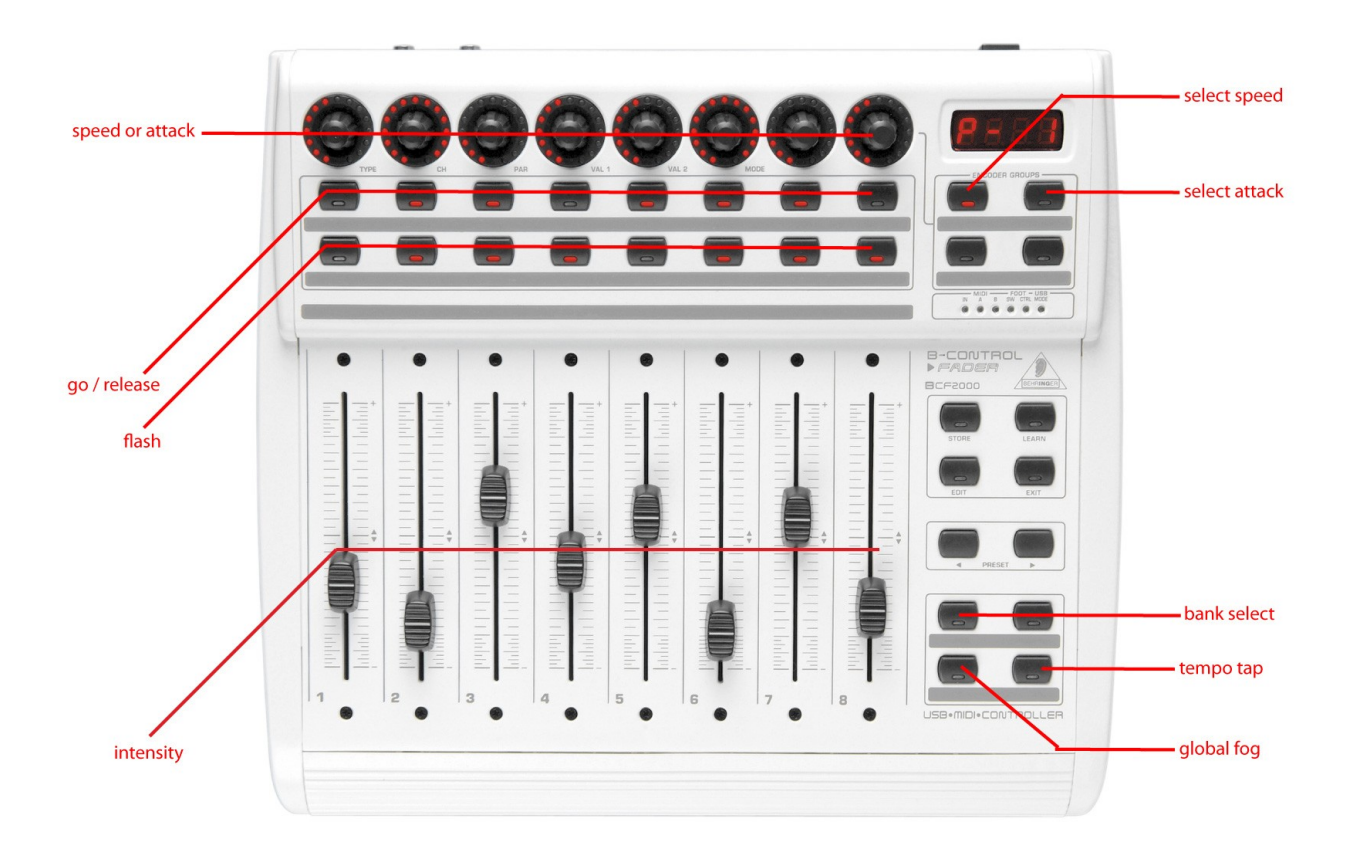

## **Livid Instruments Ohm64**

De Livid Instruments Ohm64 ondersteuning is Plug & Play.

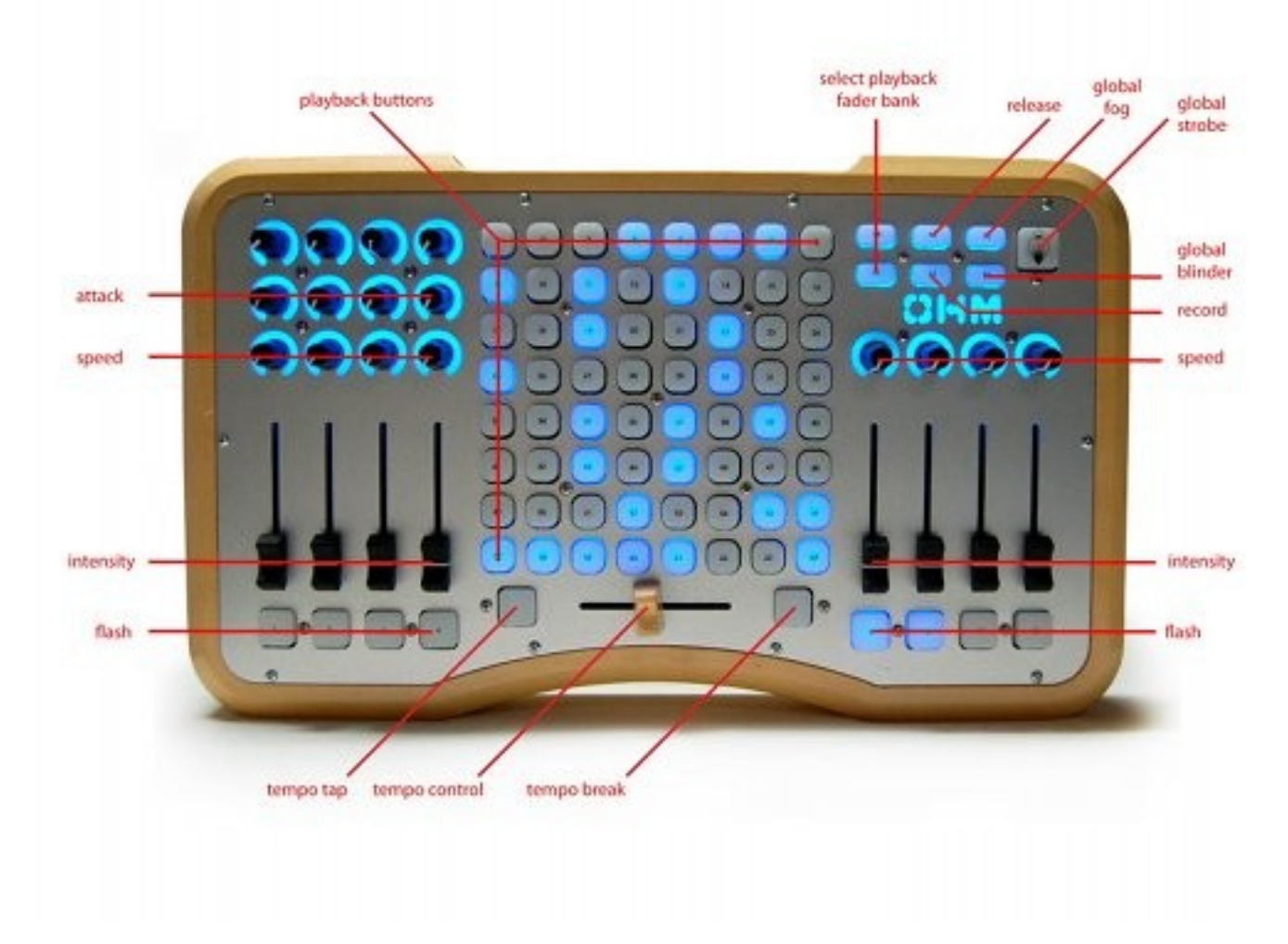

## **Novation Launchpad**

De Novation Launchpad ondersteuning is Plug & Play.

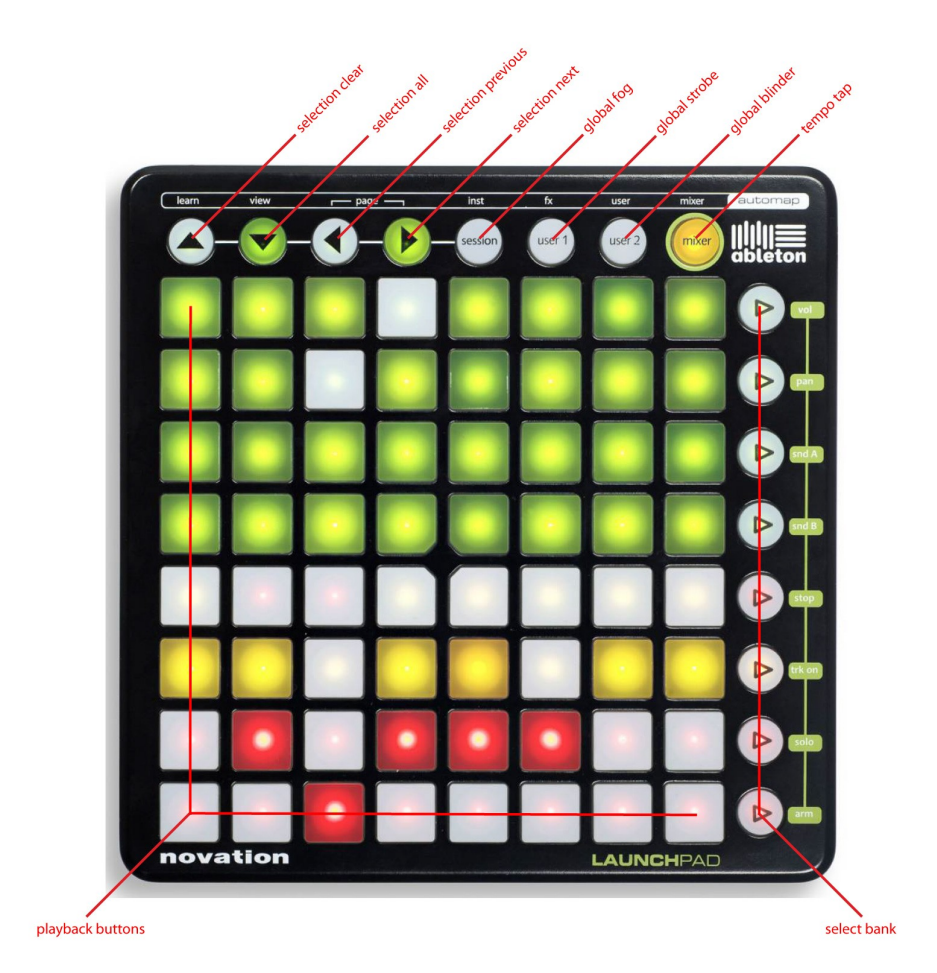

## **Korg nanoKontrol**

De Korg nanoKontrol ondersteuning is Plug & Play.

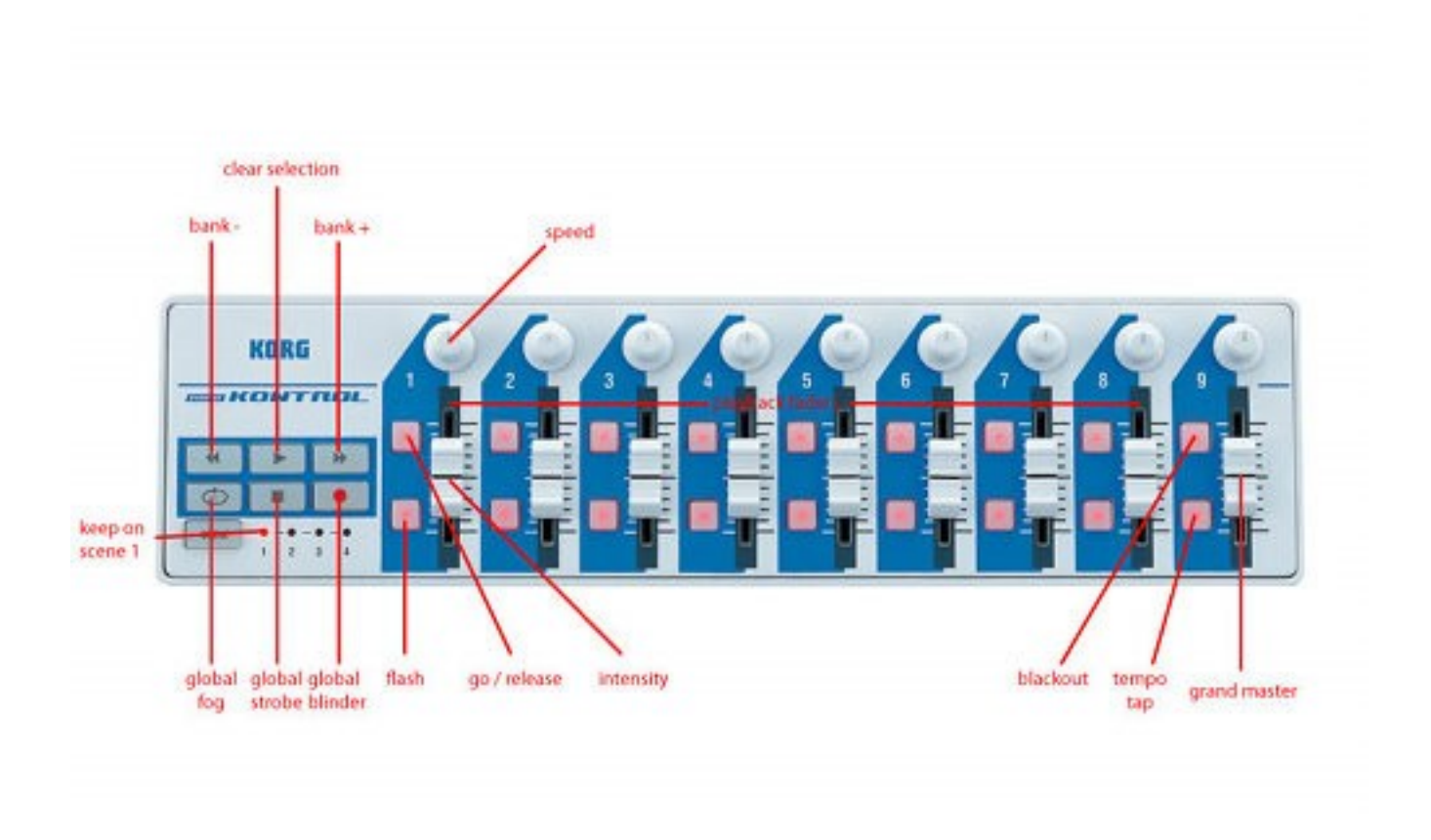

## <span id="page-29-0"></span>**13 IPHONE REMOTE**

Met de Cuelux Remote kunnen de patches, adressen en dipswitchinstellingen per fxture in real-time worden bekeken en kunnen de playback knoppen op afstand worden bediend.

Volg de volgende stappen om de Cuelux Remote op de iPhone te gebruiken.

### **Stap 1**

Verbind de iPhone via WiFI met Cuelux

bij 'BROWSE TO' in Options->Address

Zorg dat de computer waarop Cuelux draait en de iPhone via WiFI verbonden zijn. (bijvoorbeeld via een simpele WiFi router in de afbeelding).

#### **Stap 2**

**Stap 3**

Activeer Cuelux Remote:

Ga naar Options->Remote en klik 'ENABLE REMOTE CONTROL'

Browse met de iPhone naar het adres dat Cuelux weergeeft

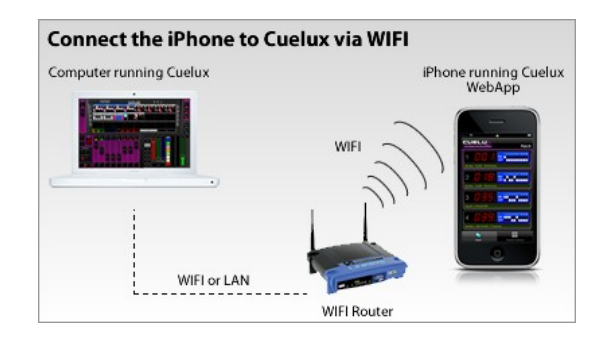

#### **Enable the Cuelux Remote**

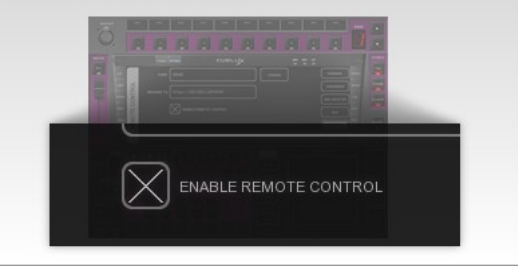

**Browse to the Cuelux Remote on the iPhone** 

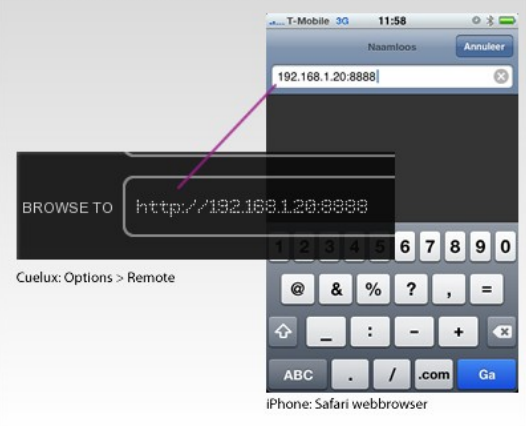

Use the Cuelux iPhone Remote!

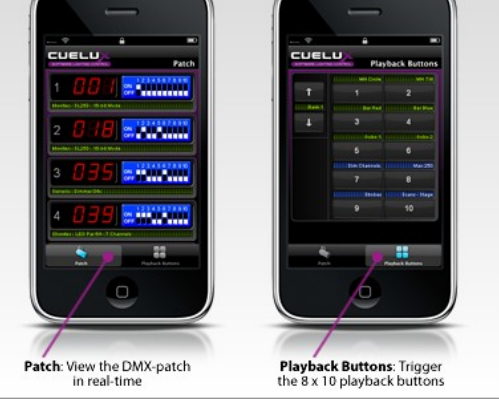

**Stap 4** Klaar!

## **14 PERSONALITY FILES**

Fixtures verschillen vaak in de manier waarop ze door DMX worden bestuurd. Cuelux gebruikt 'personality fles' (ook wel 'profles/profelen genoemd) om te bepalen hoe de fxtures via DMX moeten worden aangestuurd. Om een fxture te patchen moet een fxture worden gekozen uit een lijst van ondersteunde personality fles (zie pagina [9\)](#page-9-0). Dit hoofdstuk beschrijft hoe aanvullende personality fles aangemaakt kunnen worden wanneer een fxture niet in de lijst voorkomt.

## *14.1 GENERIC*

Sommige fxtures gebruiken identieke DMX commando's. Deze universele fxtures (zoals dimmers, mistmachines, RGB LED fxtures) staan in de 'Generic' collectie in de fxturebibliotheek.

### *14.2 NIEUWE PERSONALITIES AANVRAGEN*

Visual Productions creëert op verzoek gratis personality fles voor fxtures die nog niet in de bibliotheek zijn opgenomen. Stel de vraag op het Visual Productions forum (http://forum.visualproductions.nl) en voeg een link toe naar de gebruiksaanwijzing of lijst met DMX waarden van het gewenste fxture.

Na ontvangst van het personality fle van Visual Productions moet het, vóór het opstarten van Cuelux, gekopieerd worden naar de volgende locatie:

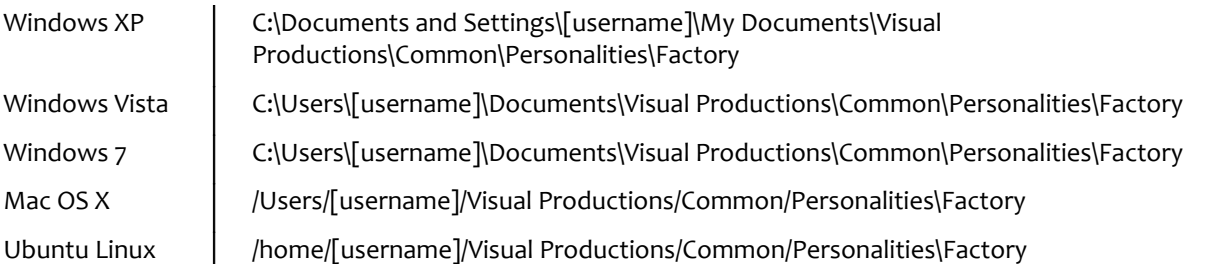

### *14.3 ZELF EEN PERSONALITY AANMAKEN*

Als een personality buiten kantooruren nodig is of als het echt dringend nodig is kan het handig zijn deze zelf aan te maken. Of er is geen manual beschikbaar, dus er moet via trial-and-error getest worden op het fxture.

Voor deze gevallen is de Personality Builder ontworpen. Dit is een apart programma om zelf personality fles die worden gebruikt door Cuelux aan te maken of te wijzigen. De Builder is gratis voor Cuelux gebruikers en kan worden gedownload van http://cuelux.com/downloads.

Zie voor een gedetailleerde omschrijving van de Builder vanaf pagina [31.](#page-31-0)

## <span id="page-31-0"></span>**15 PERSONALITY BUILDER**

De Personality Builder is een programma waarmee personality fles die door Cuelux worden gebruikt kunnen worden aangemaakt of gewijzigd. De software is beschikbaar voor Mac en Windows en kan gratis worden gedownload van http://www.cuelux.com/downloads.

## *15.1 ALGEMEEN*

De Personality Builder bestaat uit 2 secties: de Factory (fabrikant) sectie en de User (gebruiker) sectie.

In de Factory sectie kan niets worden gewijzigd, dit zijn de vaste personality fles zoals deze worden meegeleverd door Visual Productions. De User sectie omvat de ''User Manufacturers' die door de gebruiker kunnen worden gewijzigd met behulp van de Builder.

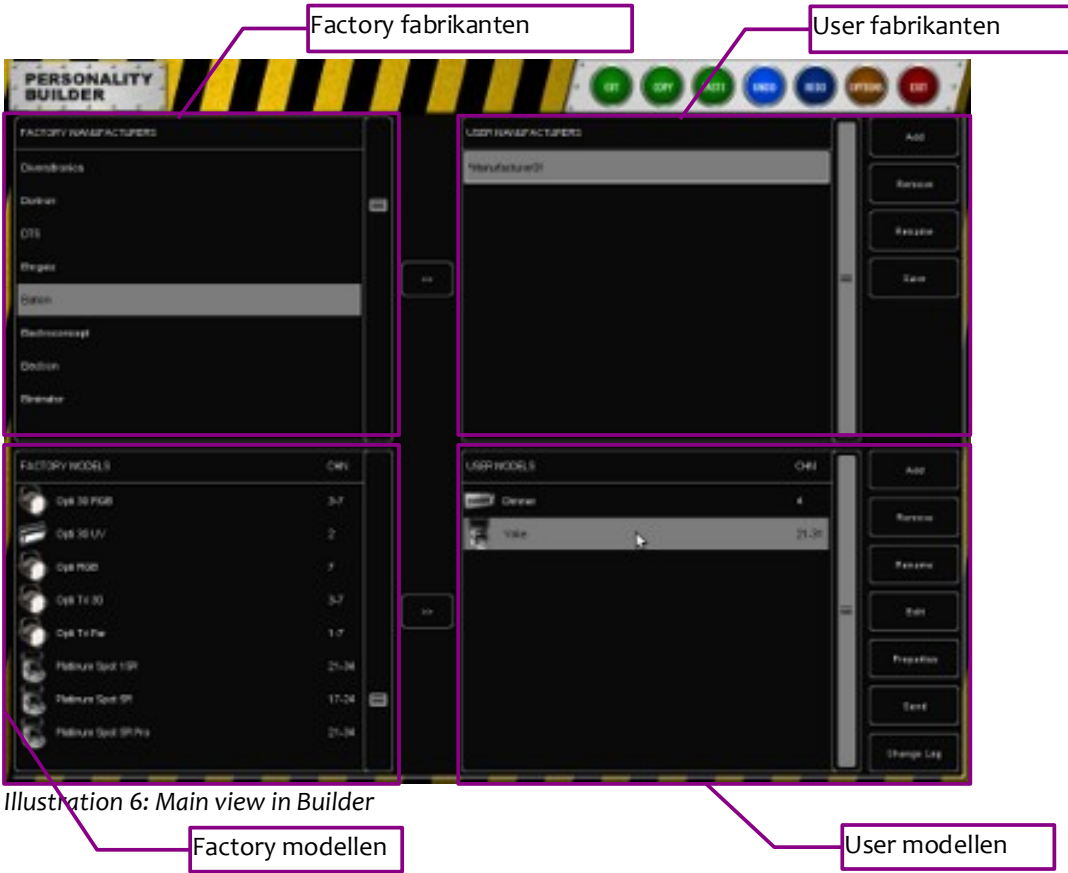

## *15.2 DMX DIAGRAM*

Het DMX diagram toont welke DMX kanalen in gebruik zijn en welke niet.

Ook is eventuele overlap in DMX kanalen te zien. Voor sommige fxtures is een overlap noodzakelijk, maar een overlap kan ook wijzen op een fout.

### **Legenda**

Groen: toont de nog beschikbare ruimte in een DMX kanaal

Blauw: toont de gebruikte ruimte in een DMX kanaal

Rood: toont een overlap

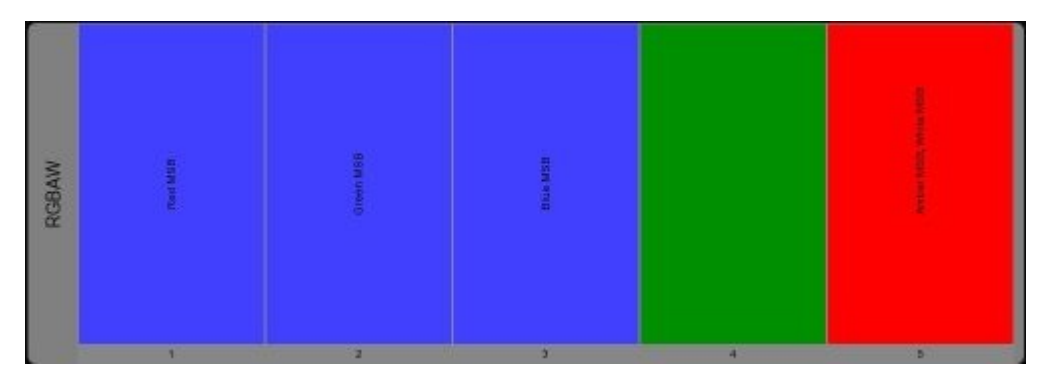

## *15.3 WERKEN MET PERSONALITIES*

Hoewel de fabrikantenfles niet kunnen worden gewijzigd, kunnen deze wel worden gekopieerd naar de 'User Manufacturer' sectie om ze daar te wijzigen.

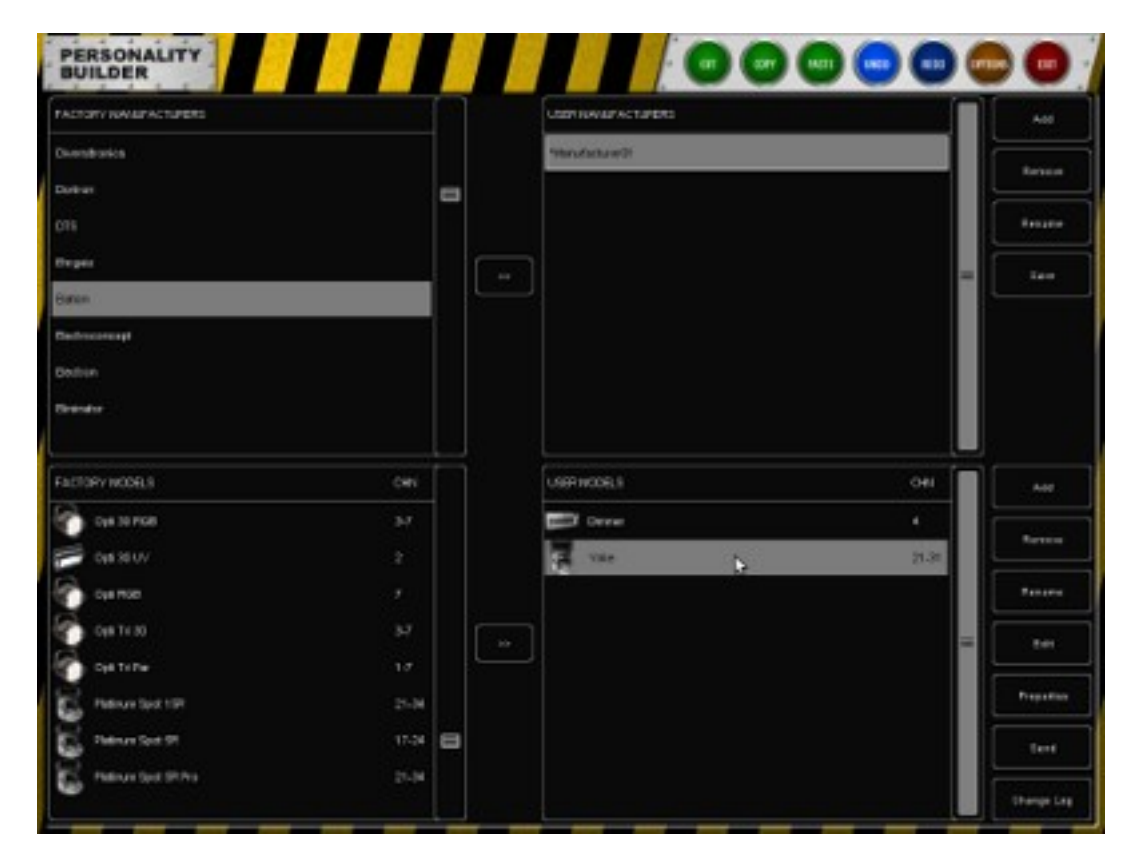

### **Kopiëren van een fabrikant**

Kopieer een fabrikantenfle naar de 'User Manufacturer' sectie om een nieuw model aan een fabrikant toe te voegen:

Selecteer de fabrikant en klik op '>>'

De fabrikant is nu naar de 'User Manufacturer' sectie gekopieerd. Bestaande modellen kunnen worden gewijzigd of nieuwe worden aangemaakt.

#### **Kopiëren van een model**

Het is ook mogelijk om een fabrikantenmodel toe te voegen aan de 'User Manufacturer' sectie.

Kies de gebruikersfabrikant en selecteer daarna het fabrieksmodel dat gekopieerd moet worden.

Kies '>>' naast het modelvenster om het fabrikantenmodel naar de 'User Manufacturer' sectie te kopiëren.

Nu kunnen bestaande fabrikantenmodellen worden gewijzigd zonder dat een nieuwe model vanaf het begin moet worden gecreëerd.

#### **Aanmaken van een nieuwe fabrikant**

Klik 'ADD' naast de 'User Manufacturer' sectie om een nieuwe fabrikant toe te voegen aan de gebruikersbibliotheek.

Er wordt nu een fabrikant 'Manufacturer01' toegevoegd. Klik 'RENAME' om deze te hernoemen.

### **Aanmaken van een nieuw model**

Selecteer een 'User Manufacturer' en klik op de ADD knop, naast het User Models venster, om een nieuw model aan te maken.

Klik 'RENAME' en geef de nieuwe naam in van dit fxture.

#### **Opslaan**

Klik op de Save knop naast de 'User Manufacturer' sectie wanneer de personality gewijzigd is. Zo wordt de Manufacturer op schijf opgeslagen.

Een \* vóór de fabrikantnaam wil zeggen dat deze is gewijzigd maar nog moet worden opgeslagen.

## *15.4 MODEL EIGENSCHAPPEN*

Selecteer het model dat gewijzigd moet worden in het hoofdscherm en klik 'PROPERTIES' (eigenschappen).

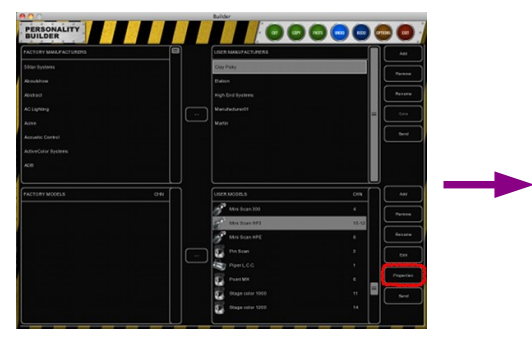

In deze dialoog kunnen de volgende attributen worden toegevoegd:

### **Alias**

Het Alias veld defnieert een standaard naam wanneer dit model in Cuelux gepatcht wordt. Als dit veld leeg gelaten

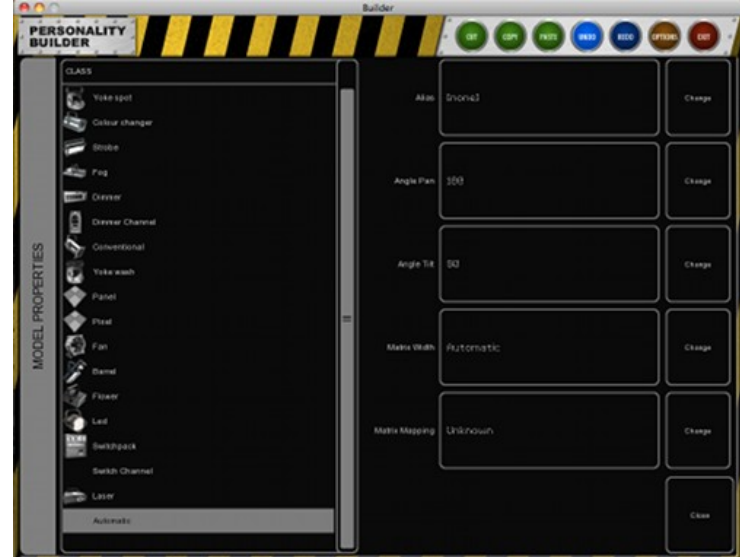

wordt gebruikt Cuelux in plaats daarvan de naam van het model.

### **Angle Pan**

Maximale pan-bereik. Als het fxture geen moving light is hoeft dit veld niet te worden ingevuld.

### **Angle Tilt**

Maximale tilt-bereik. Als het fxture geen moving light is hoeft dit veld niet te worden ingevuld.

### **Matrix Width**

Breedte van de matrix; door het ingeven van de breedte berekent Cuelux zelf de hoogte van de matrix, afhankelijk van het aantal sub-fixtures.

### **Matrix Mapping**

Als een model dat gebruikt wordt in een matrix bestaat uit meerdere sub-fxtures kan hier de volgorde worden bepaald.

### **Class**

De 'Class' van een model staat standaard op 'Automatic'. Cuelux bepaalt het type fxture en toont het bijbehorende icoon. Dit kan met de hand worden gewijzigd door een andere 'Class' te kiezen.

## *15.5 MODELLEN WIJZIGINGEN*

Selecteer het te wijzigen model in het hoofdscherm en klik op 'Edit'.

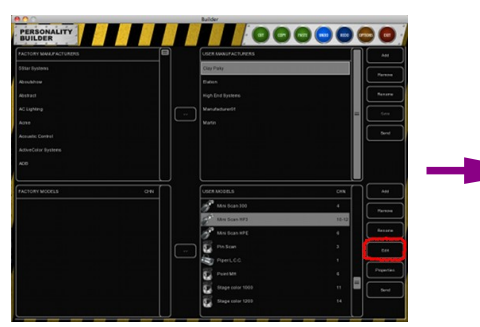

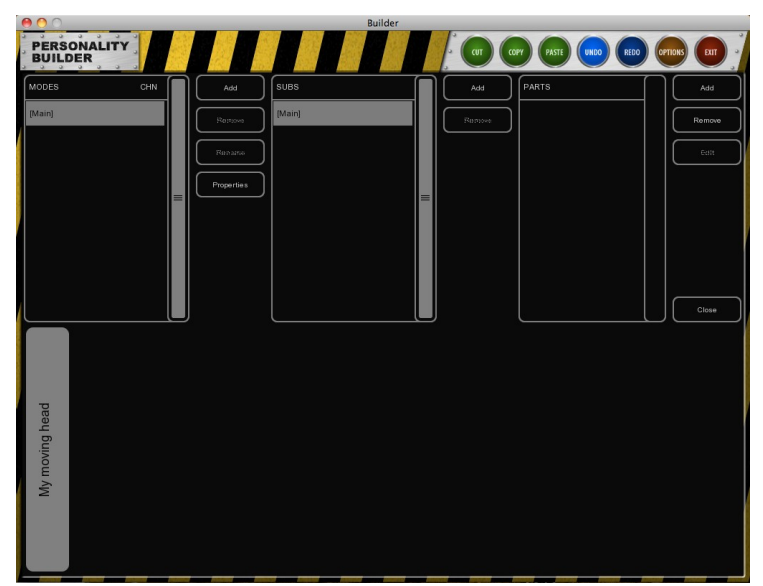

## **Modes**

Maak modes aan wanneer een fxture in meerdere modes kan werken.

Wanneer meerdere modes moeten worden aangemaakt kunnen in de '[Main]' mode de gezamenlijke parameters

worden aangemaakt die gelden voor elke mode.

Voorbeeld: een Clay Paky Mini Scan HP3 heeft 2 modes, een 8-bit en een 16-bit mode. Zie de fguur hieronder.

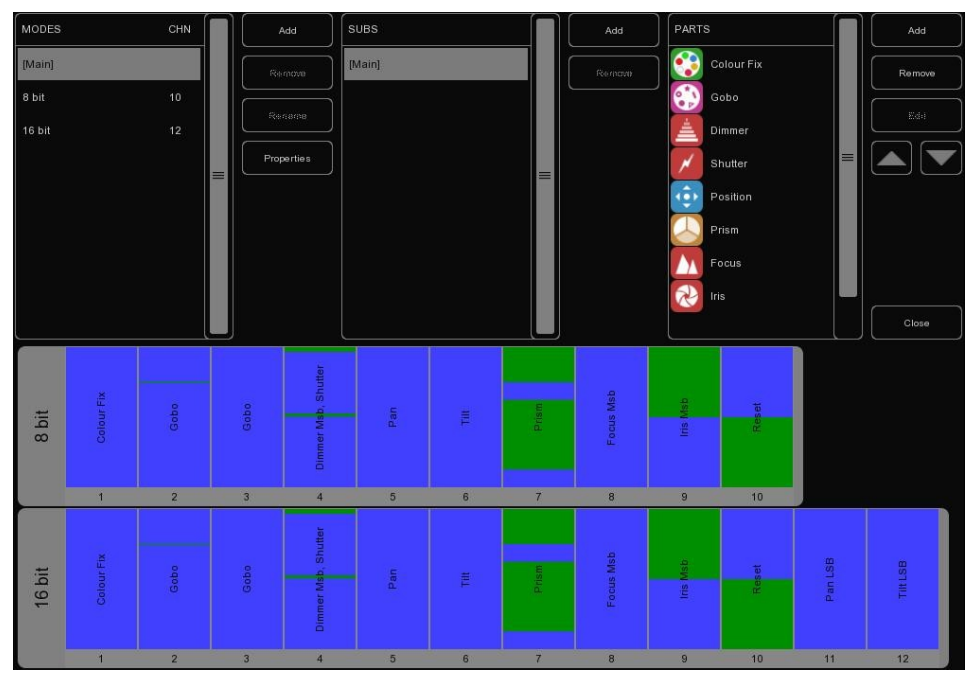

### **Subs**

Sommige fxtures bestaan uit meerdere parts die elk een deel van de hele fxture besturen. Een dimmerpack heeft bijvoorbeeld meerdere subs (kanalen). In Cuelux kan elke sub apart van andere subs worden geprogrammeerd.

Voorbeeld: De Elation Cyber Pak heeft 4 verschillende subs met elk een eigen dimmer.

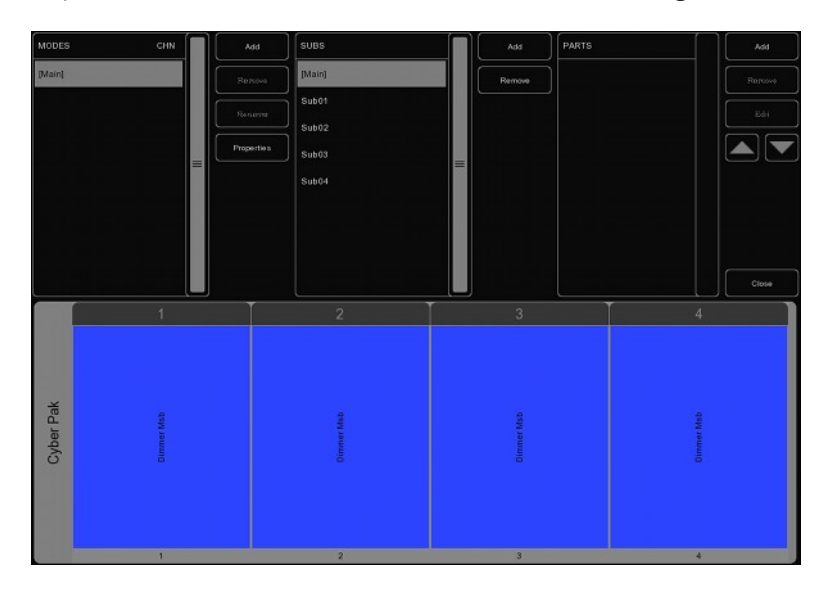

### **Parts**

Klik 'ADD' in de parts sectie om parts aan een model toe te voegen. Een lijst met de beschikbare parts verschijnt, kies het toe te voegen part en klik op OK.

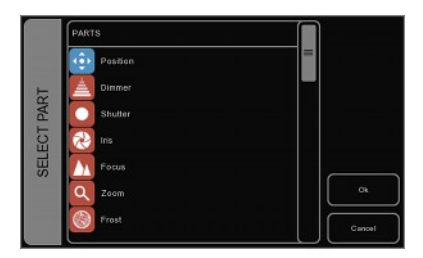

### **Position**

Voeg een position part toe als een fxture beschikt over pan & tilt.

Selecteer het element uit de AVAILABLE lijst en klik op '>>'. Als het element in de lijst rechts is verschenen kan het CHANNEL worden gewijzigd.

Als een element aan het personality fle is toegevoegd kunnen CHANNEL en RANGE van het element worden gewijzigd.

#### **MSB/LSB**

De afkorting MSB (Most Significant Byte) en LSB (Least Significant Byte) worden regelmatig toegepast bij het creëren van personality fles.

MSB: controleert de 8-bit besturing van de fxture (soms "coarse" (grof) genoemd).

LSB: controleert de 16-bit besturing van de fxture. 16 bit wordt gebruikt voor de fjne besturing en kan alleen worden toegepast als de fxture 16-bit ondersteunt (soms "fne" (fjn) genoemd). Als een fxture zowel 8-bit als 16-bit ondersteunt dienen beide gedefnieerd te zijn!

### **Shutter**

In het shutter part kunnen 'shutter closed' en 3 verschillende stobe functies worden toegevoegd.

Als Cuelux geen functie defnieert (dus geen Shutter Closed, Strobe Linear etc.) wordt het kanaal op 'idle' gezet. De parameter 'idle' hoeft niet in de Builder gedefnieerd te worden; Cuelux zal automatisch een parameter kiezen die nog niet wordt gebruikt. Merk op dat de RESERVED range gebruikt kan worden om te voorkomen dat Cuelux bepaalde parameters als 'idle' gebruikt.

Diverse andere parts gebruiken de parameter 'idle' ook voor 'niet actief', zoals Reset, Lamp, Display, etc. Daarom is voor deze parts ook de 'reserved range' beschikbaar.

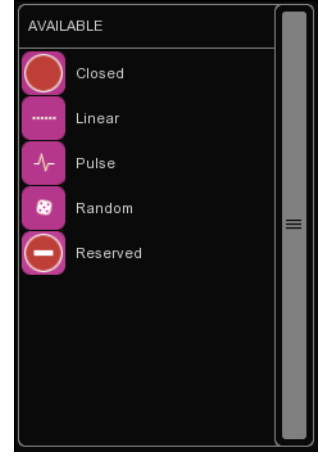

### **Dimmer Iris Focus Zoom**

De Dimmer, Iris, Focus en Zoom hebben Control en Control LSB ranges die kunnen worden toegevoegd.

Zorg bij het instellen van de Control range voor de Iris dat de minimum waarde in een open iris en de maximum waarde in een gesloten iris resulteert.

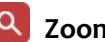

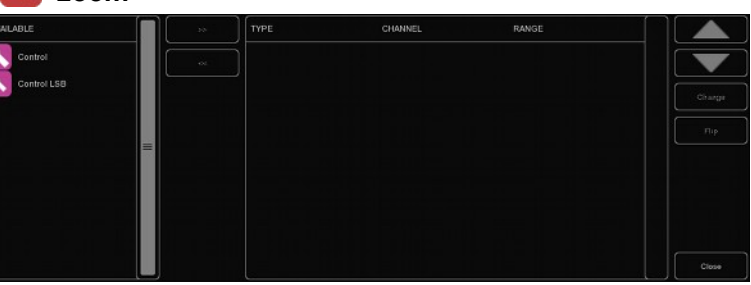

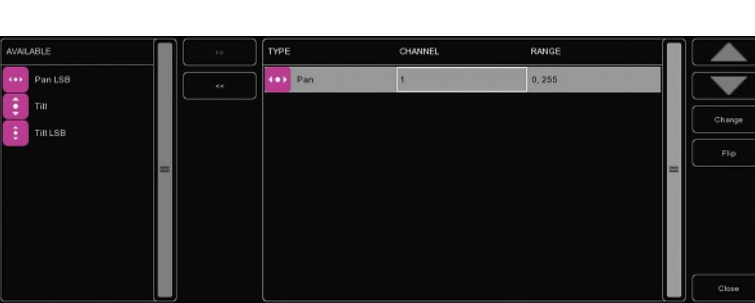

## **C**Frost

Frost kent twee modi: sommige fxtures werken met de Control (LSB) ranges terwijl andere fxtures alleen een aan/uit functie voor de Frost kennen

### **ColourMix**

Het ColourMix part kan RGB, CMY, wit en amber ranges omvatten. Klik om snel een RGB functie aan een fxture toe te voegen de ADD RGB knop.

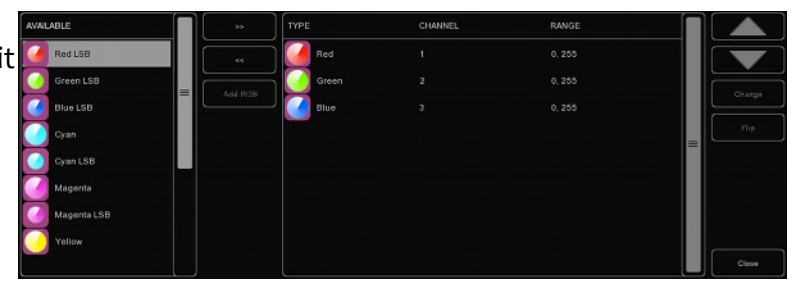

## **ColourFix**

Als een fxture over een vast kleurenwiel beschikt kan ColourFix toegepast worden om de slots in het kleurenwiel te defniëren. Voeg een slot toe voor elke kleurpositie. Door de Builder worden 3 ColourFix parts ondersteund.

Selecteer een slot en klik 'CHANGE'. Kies nu de gewenste kleur in de kleurenbibliotheek. Veel fxtures beschikken over 'split colours', een positie van het kleurenwiel waarbij twee halve kleuren zichtbaar zijn (bijvoorbeeld de Elation Power Spot 575). De Builder ondersteunt tot 4 kleuren per slot.

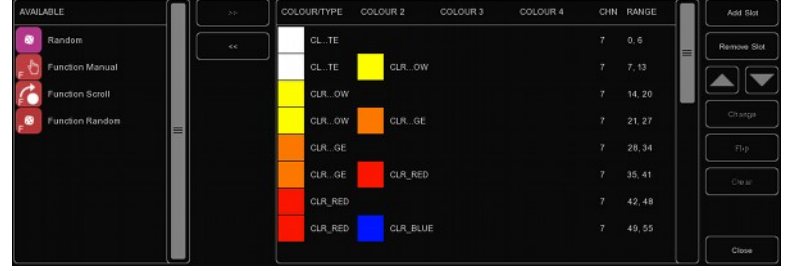

Naast het toevoegen van slots kunnen ook ranges voor scroll, random en diverse functie ranges worden toegevoegd. Deze functie ranges worden verklaard op pagina [42.](#page-42-0)

Selecteer de range en klik 'Change' om de range van een kleur te wijzigen. De range kan gewijzigd worden door typen of door UP/DOWN te gebruiken. De snelste manier is echter om direct de minimum waarde in te typen, '<ENTER>' te geven, de maximum waarde in te typen en weer '<ENTER>' te geven om de dialoog te sluiten.

Alle colour slots krijgen automatisch hetzelfde kanaal wanneer het kanaalnummer van een colour slot veranderd wordt.

## **Gobo**

Voeg een Gobo part toe voor elk gobowiel in het fxture, tot 3 gobo parts worden door de Builder ondersteund. Voeg dan een slot voor elk gobo op het gobowiel toe, inclusief open-gobo, en geef de range in.

Kies een afbeelding voor elk gobo. Gebruik als het gobopatroon onbekend is de genummerde afbeeldingen.

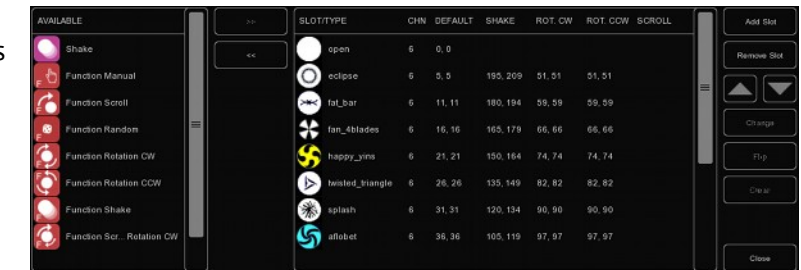

Functies zoals Shake, Rotation en Index worden soms aangestuurd door een ander DMX kanaal. Voeg in dit geval tevens een range (bijvoorbeeld Shake) toe aan het part. Soms zijn Shake, Rotation toegewezen aan hetzelfde DMX kanaal als de gobo selectie. Geef in dat geval een extra range per slot.

### **Prisma**

Voeg een prisma part toe als het fxture een prismawiel heeft. De naam van prisma's wordt afgeleid van het aantal facetten. Het meest voorkomende prisma heeft 3 facetten, kies een enkelfacet prisma voor open of geen-prisma.

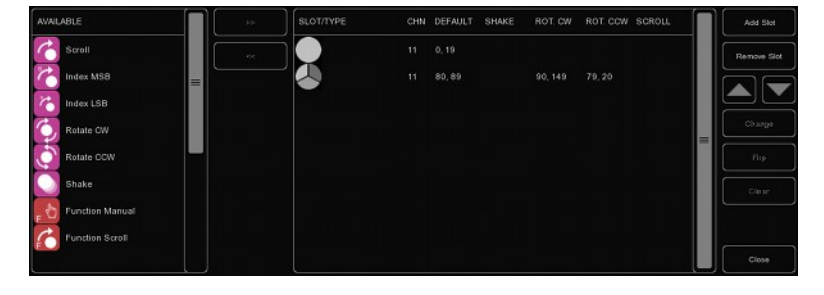

## **Lamp**

Gebruik lamp control om een lamp via DMX aan te zetten. Definieer een On – en Off range voor de lamp.

Bij sommige fixtures moet het lamp control on/off commando een bepaalde tijd aanhouden. Dit kan worden ingesteld in de 'Time' sectie van het Lamp part. Als in de gebruiksaanwijzing van het fxture staat dat het commando 'tenminste 3 seconden moet duren', geef dan 3 als waarde in. Cuelux voegt automatisch een extra seconde toe.

### **Reset**

Fixture reset wordt ingesteld in het Reset part. Dit part heeft alleen een 'On' attribuut dat kan worden ingesteld.

Bij veel fxtures moet een reset commando een bepaalde tijd aanhouden. Dit kan worden ingesteld in de 'Time' sectie van het Lamp part. Als in de gebruiksaanwijzing van het fxture staat dat het commando 'tenminste 3 seconden moet duren', geef dan 3 als waarde in. Cuelux voegt automatisch een extra seconde toe.

#### مير, **Fog**

Gebruik het Fog attribuut om een personality fle voor een mistmachine of hazer aan te maken.

Bij toepassing van de Fog attribuut zal Cuelux de mistmachine activeren als de global 'FOG' knop wordt gekozen.

Als de mistmachine beschikt over een DMX kanaal om de ventilator te besturen wordt geadviseerd hiervoor een 'custom' part te gebruiken. Customs worden later behandeld.

## **LAD**

Een LAD (Laser Aiming Device) besturing kan worden ingeschakeld met een 'On' waarde.

De High End Systems Technobeam beschikt over een LAD.

### *I* Stand Alone

Kan worden toegepast wanneer een fxture beschikt over Stand Alone- of Sound Activated mode.

Dit attribuut werkt als een schakelaar; geef een 'On' waarde.

### **BB** Display

Wordt gebruikt om het display tijdens een show uit te schakelen.

### **Barrel**

Een barrel kent twee controls, nl. rotate CW en rotate CCW

Voorbeelden van fxtures met een barrel: Martin Destroyer en de Martin Wizard Extreme.

### **Macro**

Gebruik de Macro part om interne 'programma's of macro's te starten.

Voor elke macro kan 'On' worden toegepast.

### **Frame**

Sommige fxures beschikken over DMX gestuurde shutter bladen (ook wel 'framing'genoemd). Gebruik de framing part om deze functie te besturen.

Voorbeeld: De Martin MAC 2000 Performance heeft framing.

## **Custom**

Als een functie niet voorkomt in de hierboven beschreven functies kan een Custom worden toegepast.

Bij het aanmaken van een Custom kan de naam worden gekozen die verschijnt onder de fader in Cuelux.

Tip: onthoud dat de ruimte voor een naam onder de fader slechts beperkt is. Wij adviseren 4 karakters maximaal. Bijvoorbeeld 'ANIM' voor 'Animation Wheel'.

Maximaal 8 Custom parts kunnen worden toegevoegd.

## **Parked**

Parked kan worden toegepast om een kanaal voortdurend op dezelfde waarde te houden.

Bijvoorbeeld: sommige fxtures hebben een 'control by DMX' instelling die een bepaalde DMX waarde nodig heeft om het fxture door DMX te kunnen besturen. Dit is mogelijk door een Parked aan te maken met een vaste DMX waarde.

Een vaste waarde wordt bereikt door bij minimum en maximum dezelfde waarde in te geven.

### <span id="page-42-0"></span>**Functions**

Gebruik de 'Function…' attribuut wanneer een model moet worden aangemaakt dat een kanaal nodig heeft met een vaste waarde voor een bepaalde functie.

Bijvoorbeeld: maak een nieuwe 'Function Scroll' aan wanneer een gobo-scroll gewenst is met kanaal 6 én kanaal 5 op een bepaalde waarde dient te staan om deze scroll te activeren. Geef daarna de Function Scroll de juiste waarde die nodig is op kanaal 5.

Nu kan de scroll worden afgemaakt zoals gebruikelijk.

Wanneer deze scroll wordt gebruikt zal Cuelux eerst kanaal 5 op de juiste waarde zetten voordat de scroll wordt uitgevoerd.

Voorbeeld: het gobowiel van een High End Systems Studio Spot 575 CMY (zie afbeelding hieronder).

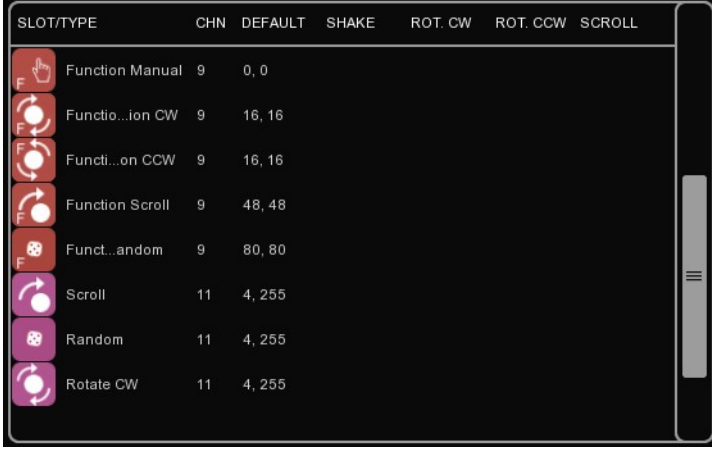

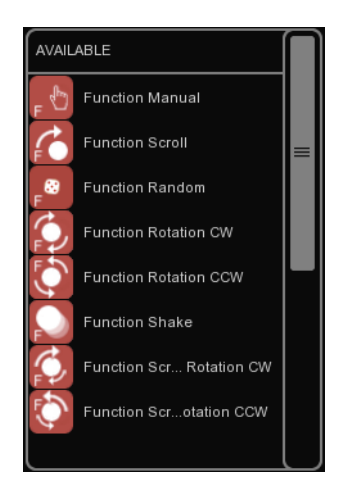

## *15.6 GEBRUIKEN VAN PERSONALITIES*

Eenmaal aangemaakte personalities kunnen direct worden gebruikt of worden gedeeld met anderen.

### **Uploaden naar Visual Productions**

U kan de zojuist zelf aangemaakte personalities na het testen opsturen naar Visual Productions. Zo kunnen wij de personality opnemen in de fabrieksbibliotheek voor een volgende Cuelux release. Wij stellen het zeer op prijs als u meehelpt de grootste en meest betrouwbare bibliotheek in onze industrie te maken.

Stuur de models naar ons op door de 'Send' knop in het hoofdscherm te gebruiken.

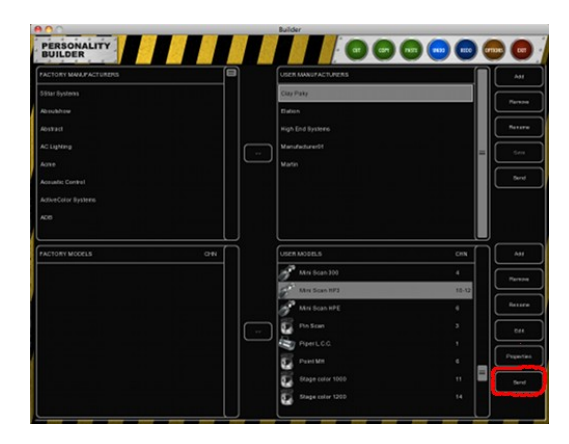

### **Versturen per e-mail**

Personality fles kunnen als attachment worden verzonden per e-mail.

Alle zelf aangemaakt personality fles zijn te vinden in:

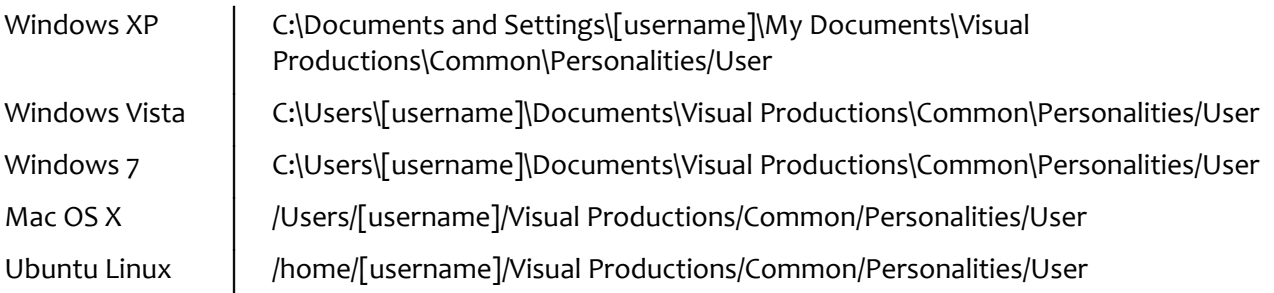

## **Toepassen in Cuelux**

Nadat een personality fle is aangemaakt en opgeslagen dient Cuelux opnieuw opgestart te worden. Het nieuwe fle is te vinden onderaan de Manufacturers lijst in de ADD dialoog van het Patch menu.

Alle User Manufacturers starten met [User] voor de naam.

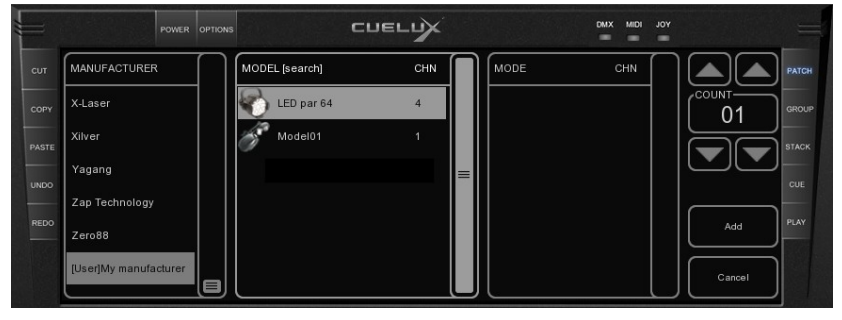

## **NOTES**

## **INDEX**

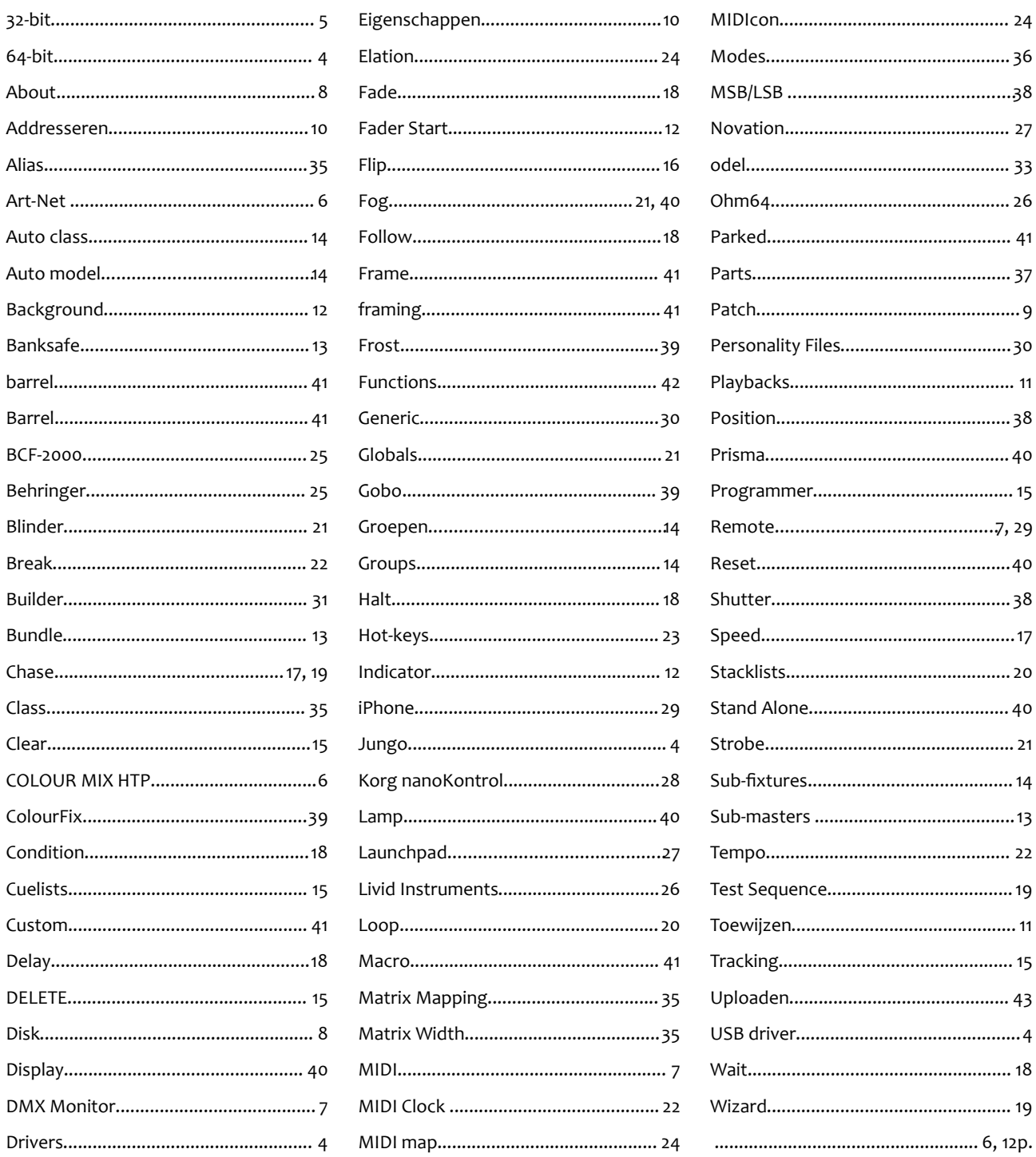